<span id="page-0-0"></span>Saia-Burgess Controls Ltd.

# Saia S-Bus SIO

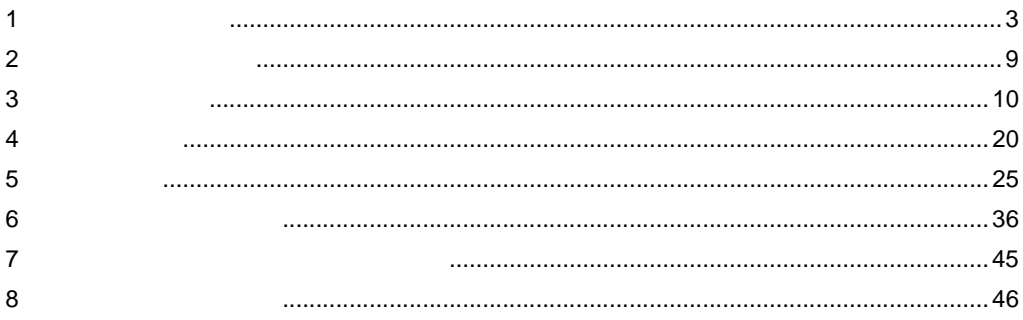

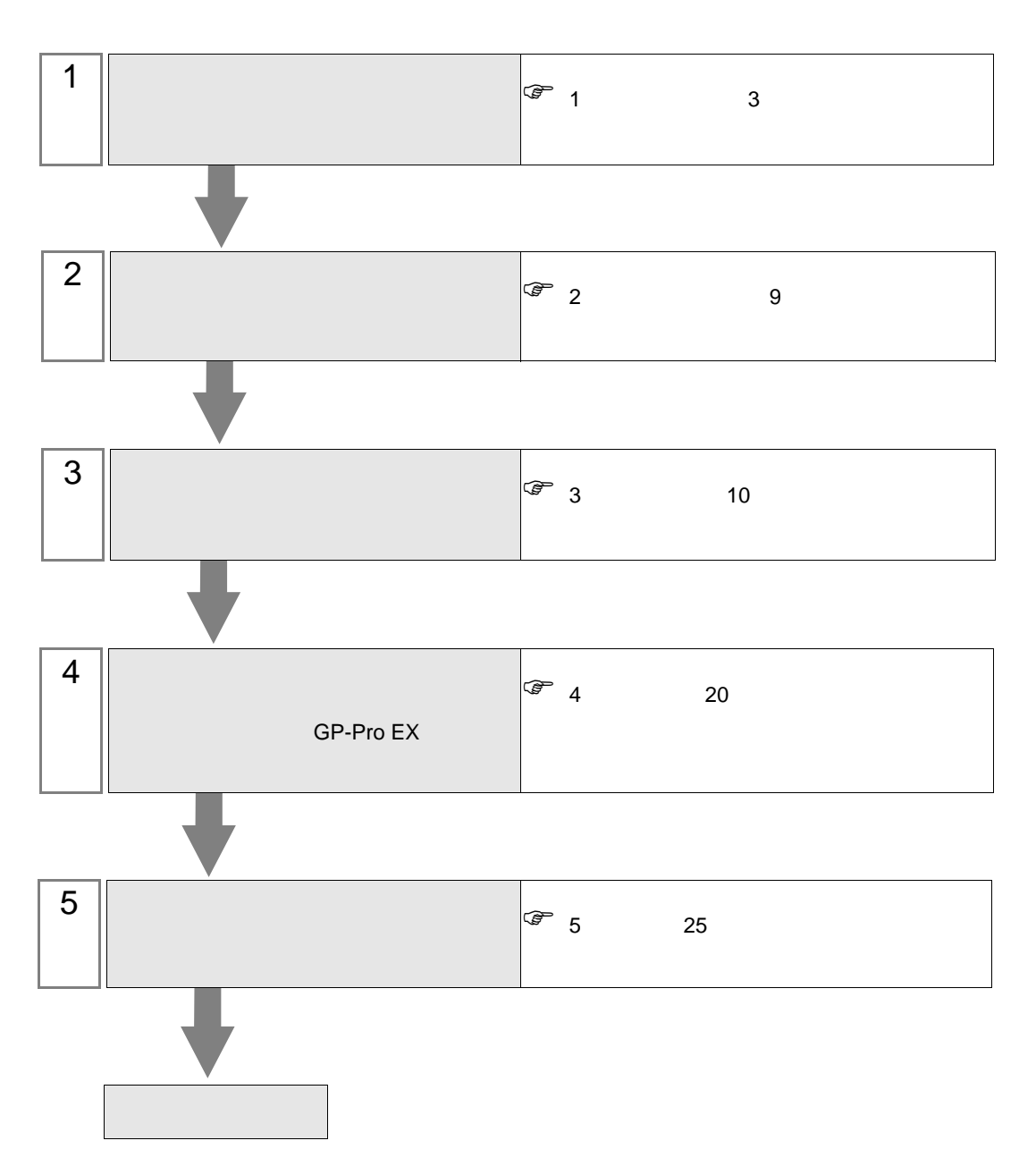

 $PLC$ 

# <span id="page-2-0"></span> $1$

Saia-Burgess Controls Ltd.

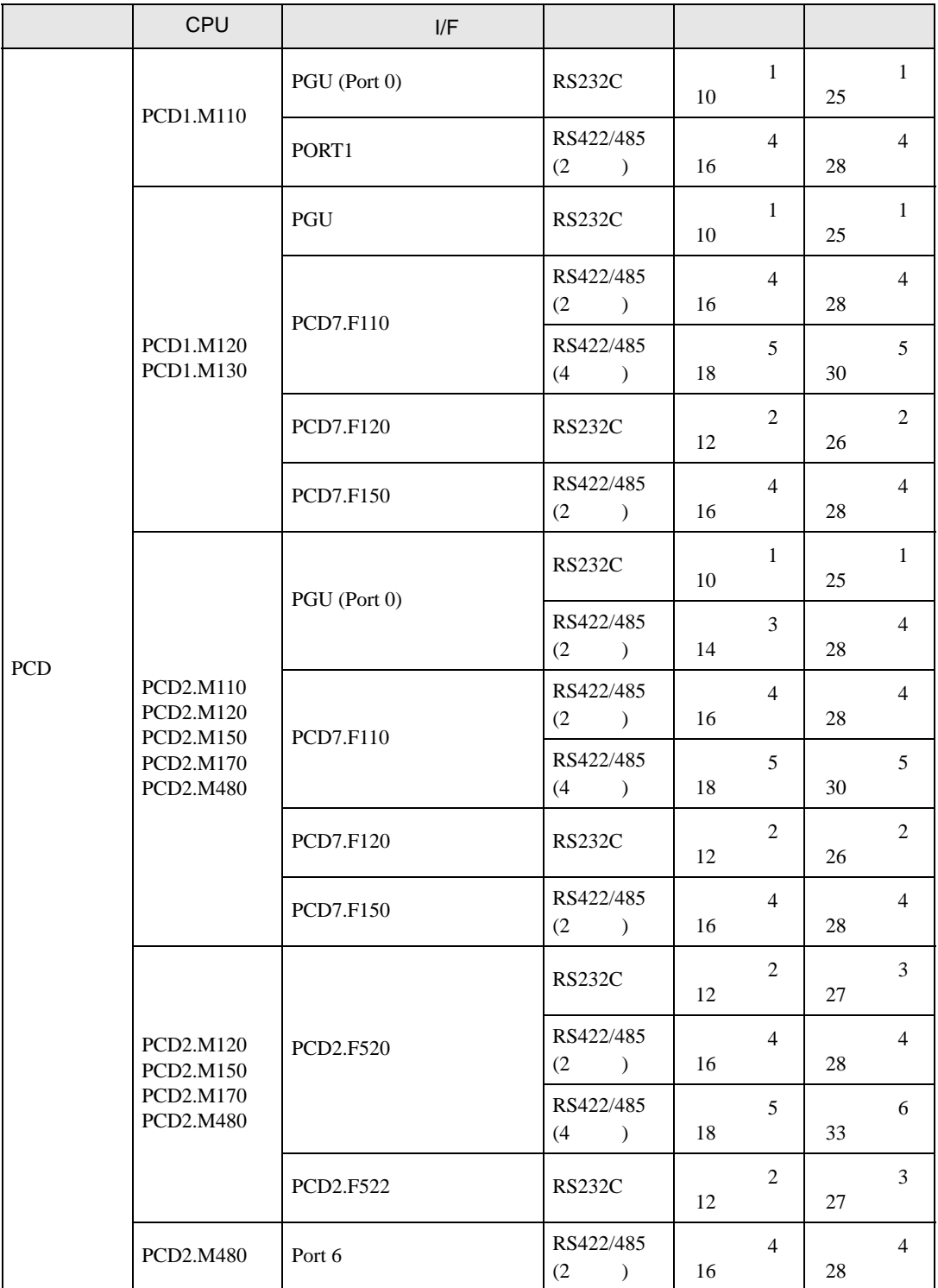

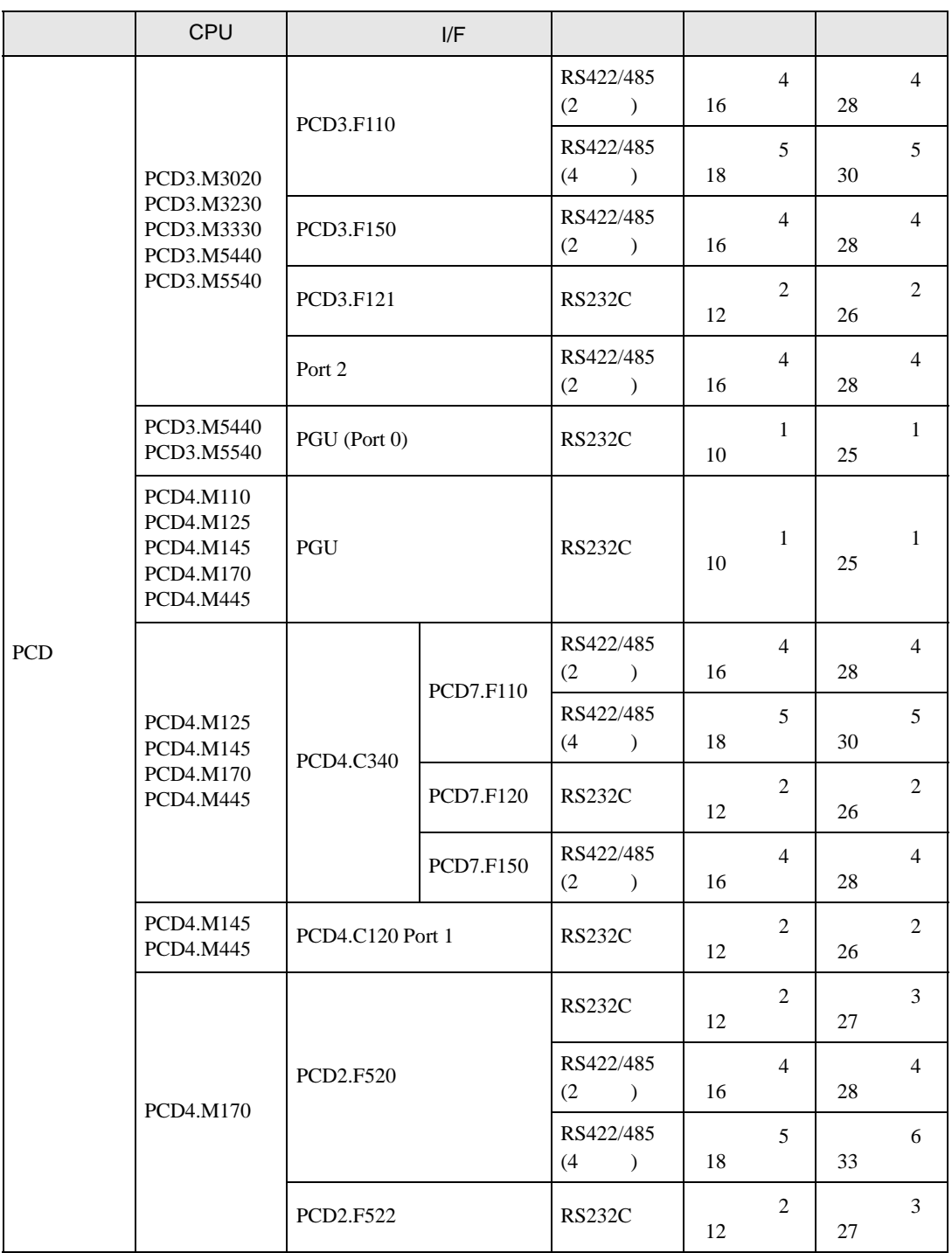

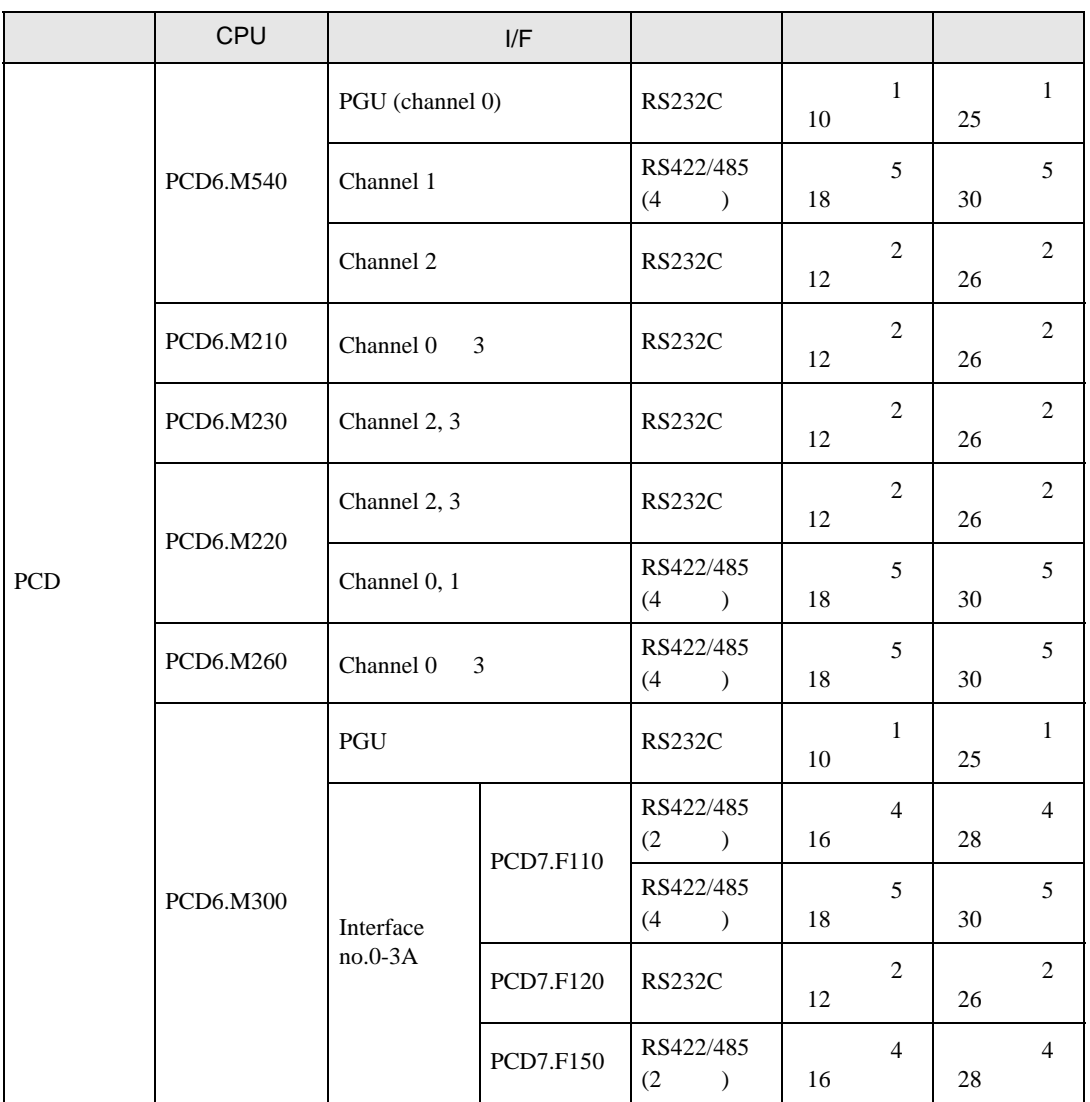

•  $1 \quad 1$ 

П

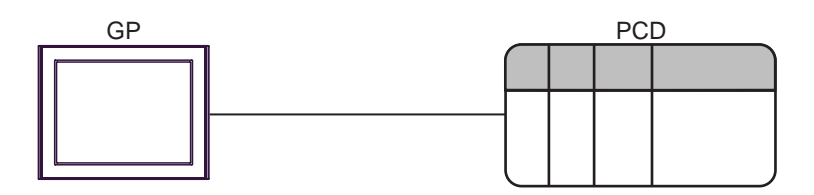

•  $1 \quad n$ 

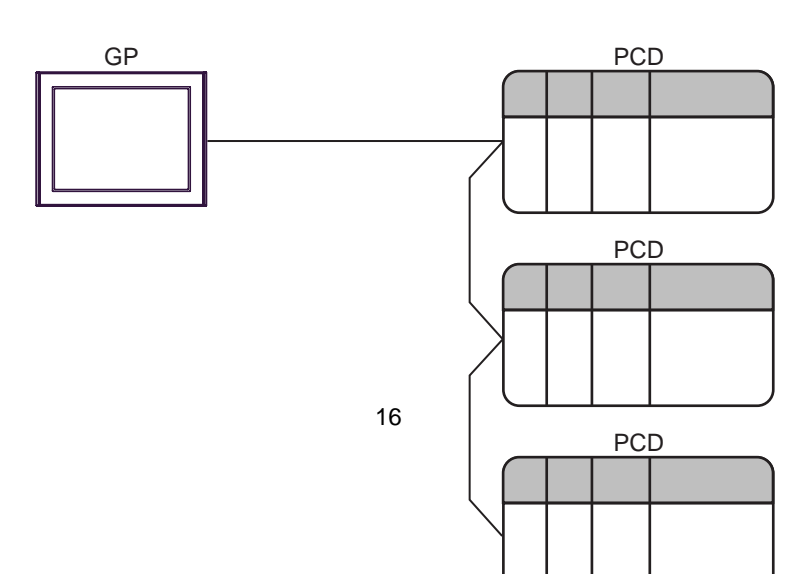

<span id="page-6-0"></span>IPC COM

 $IPC$ 

接続機器と IPC を接続する場合、使用できる COM ポートはシリーズと通信方式によって異なります。

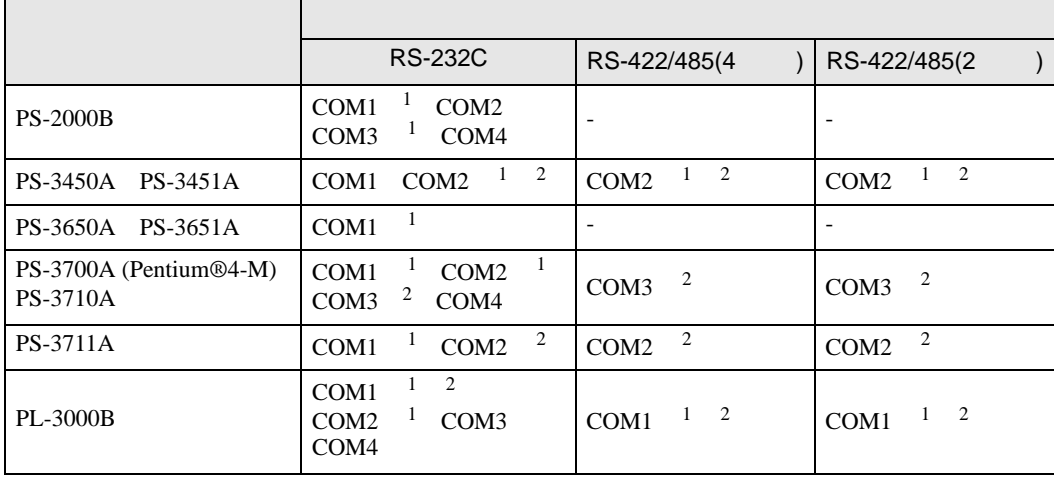

1 RI/5V IPC

 $2 \nabla$ 

#### RS-232C

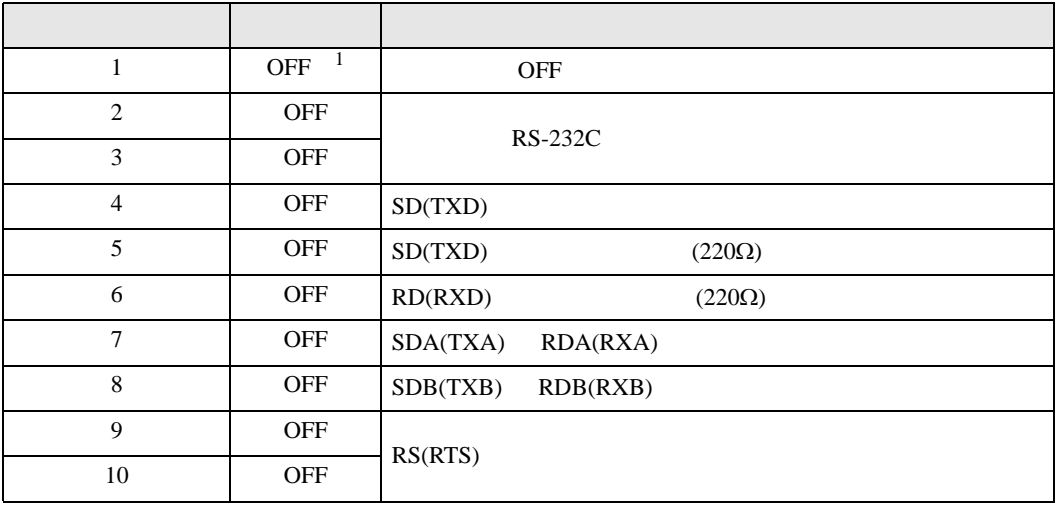

1 PS-3450A PS-3451A を使用する場合のみ設定値を ON にする必要があります。

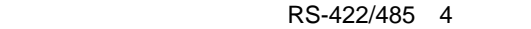

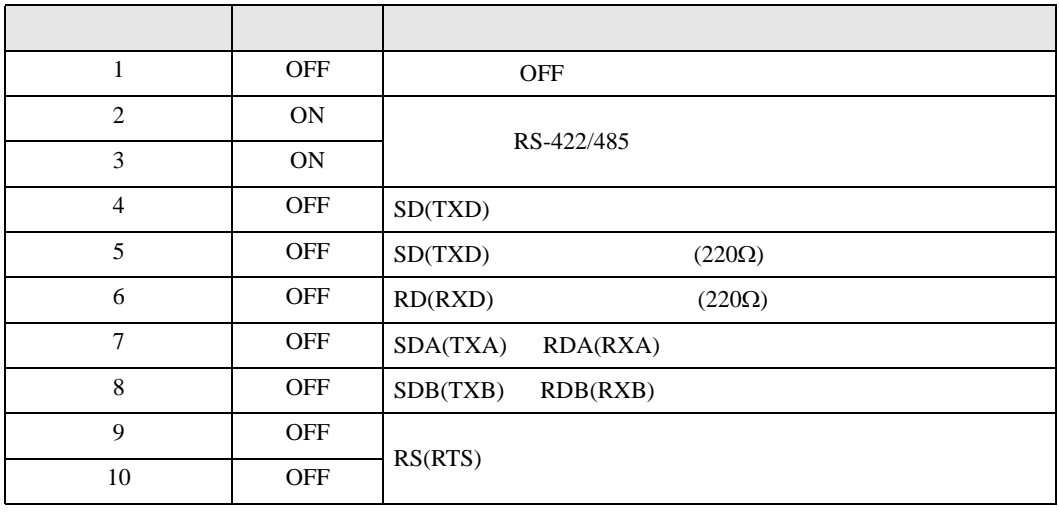

#### RS-422/485 2

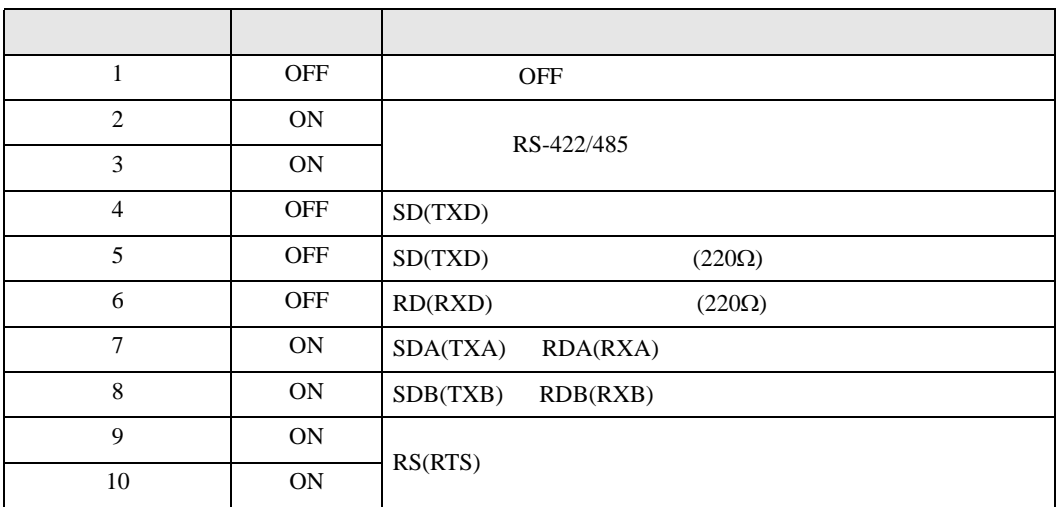

<span id="page-8-0"></span>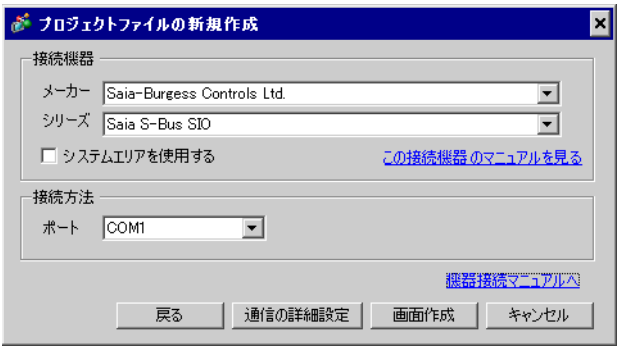

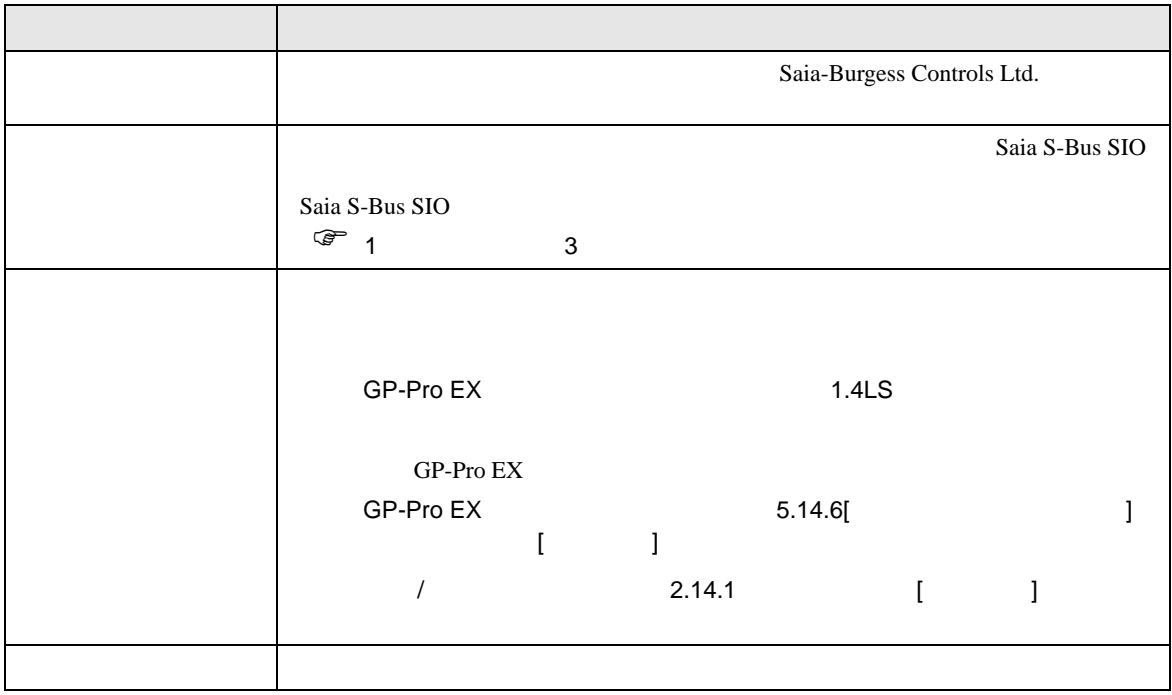

<span id="page-9-0"></span> $3 \overline{a}$ 

## <span id="page-9-1"></span> $3.1$  1

GP-ProEX

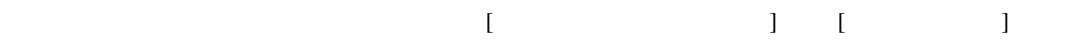

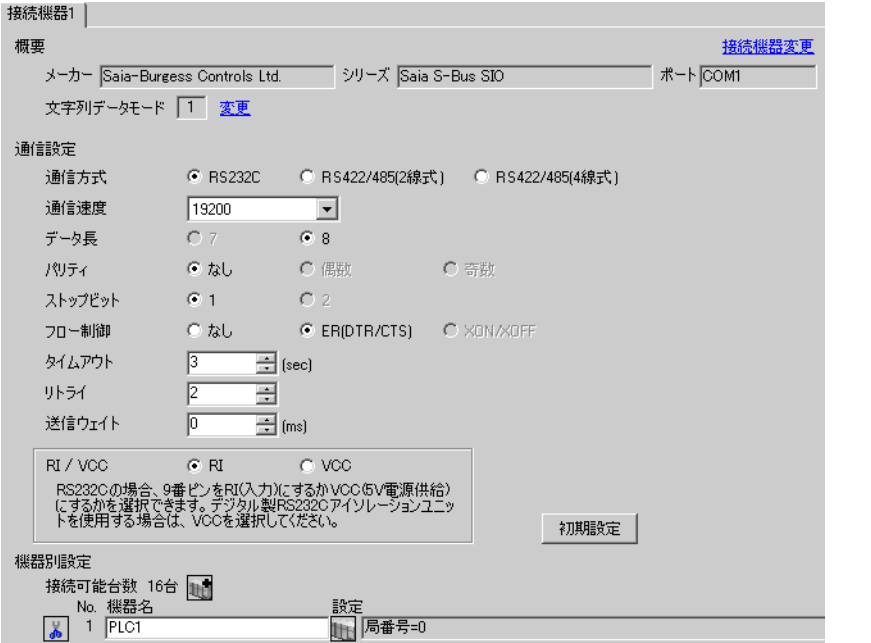

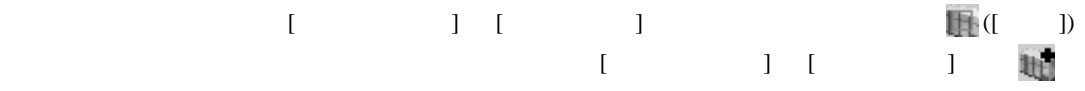

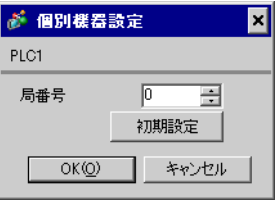

### (Saia PG5 Project Manager)

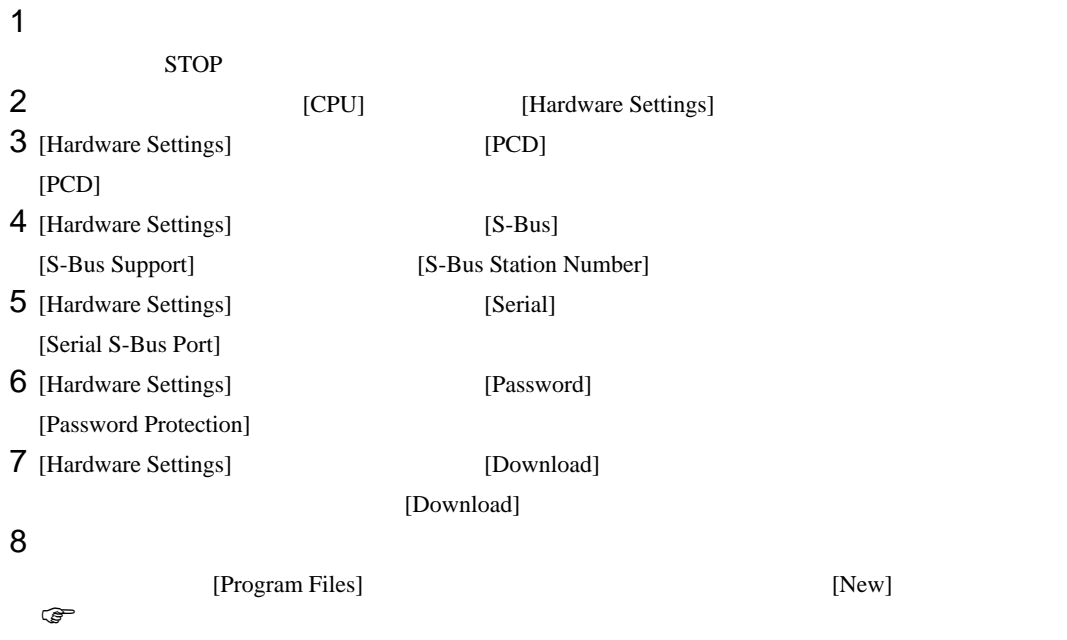

9 [Online] [Download Program]

10 RUN

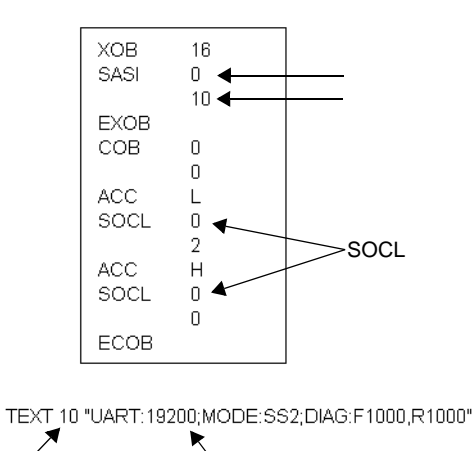

テキストブロック番号 通信速度

 $\begin{array}{ccc} & 1 & 1 & 1 \end{array}$ 

<span id="page-11-0"></span>3.2 設定例 2

GP-ProEX

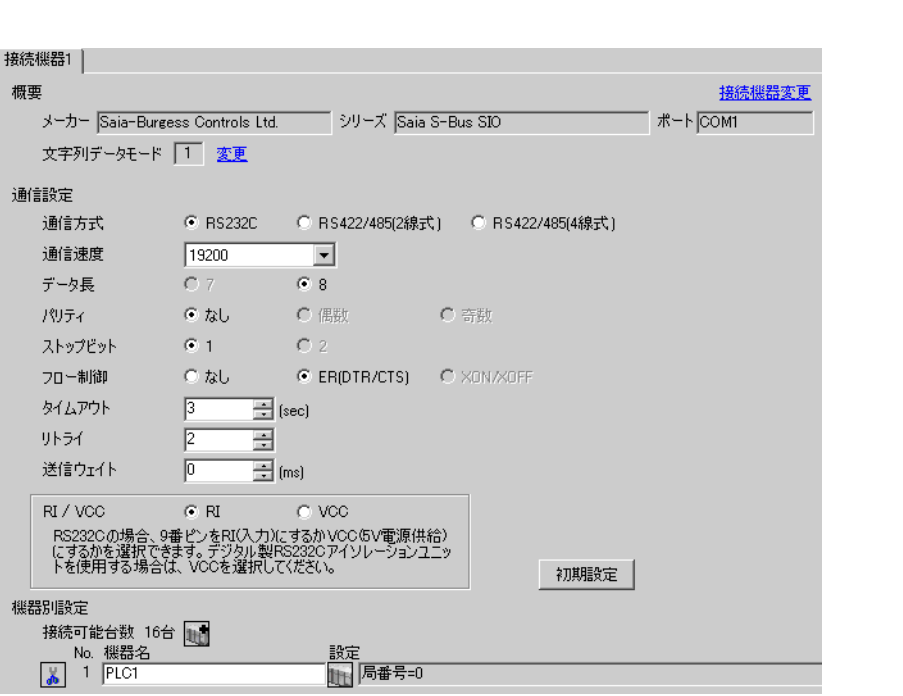

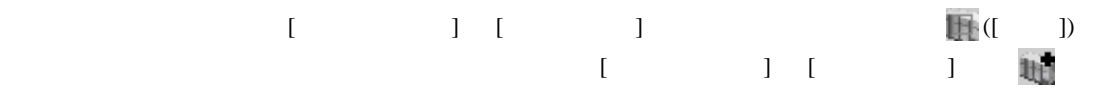

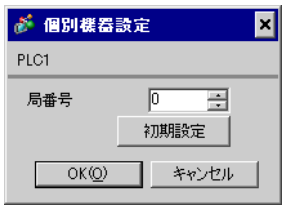

### (Saia PG5 Project Manager)

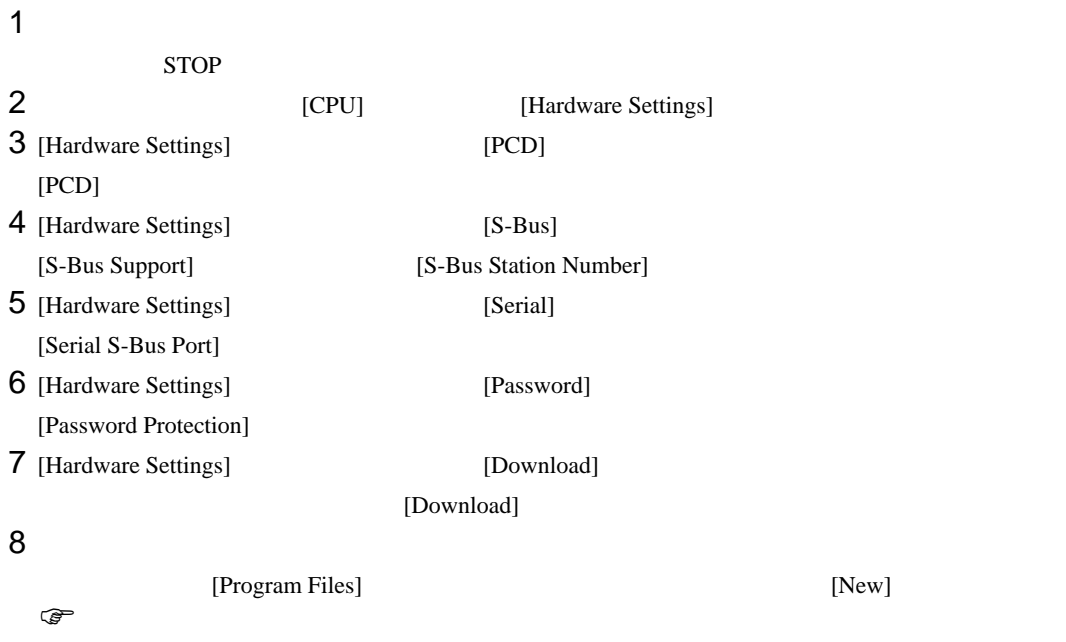

9 [Online] [Download Program]

10 RUN

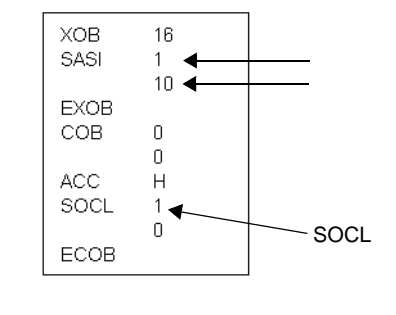

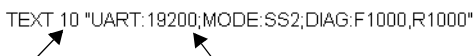

テキストブロック番号 通信速度

 $\begin{bmatrix} . & . & . \\ . & . & . \\ . & . & . \\ \end{bmatrix} \quad \begin{bmatrix} . & . & . \\ . & . & . \\ . & . & . \\ . & . & . \\ \end{bmatrix}$ 

<span id="page-13-0"></span>3.3 設定例 3

GP-ProEX

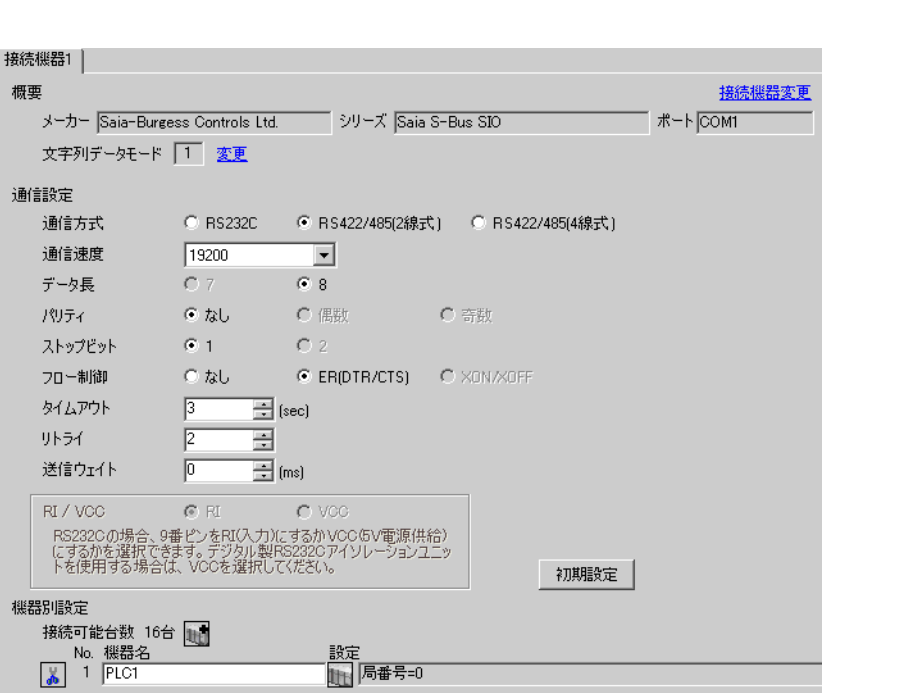

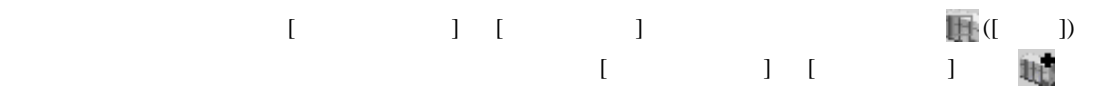

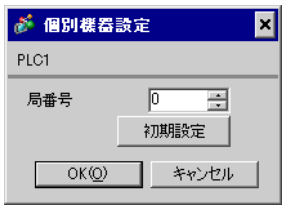

### (Saia PG5 Project Manager)

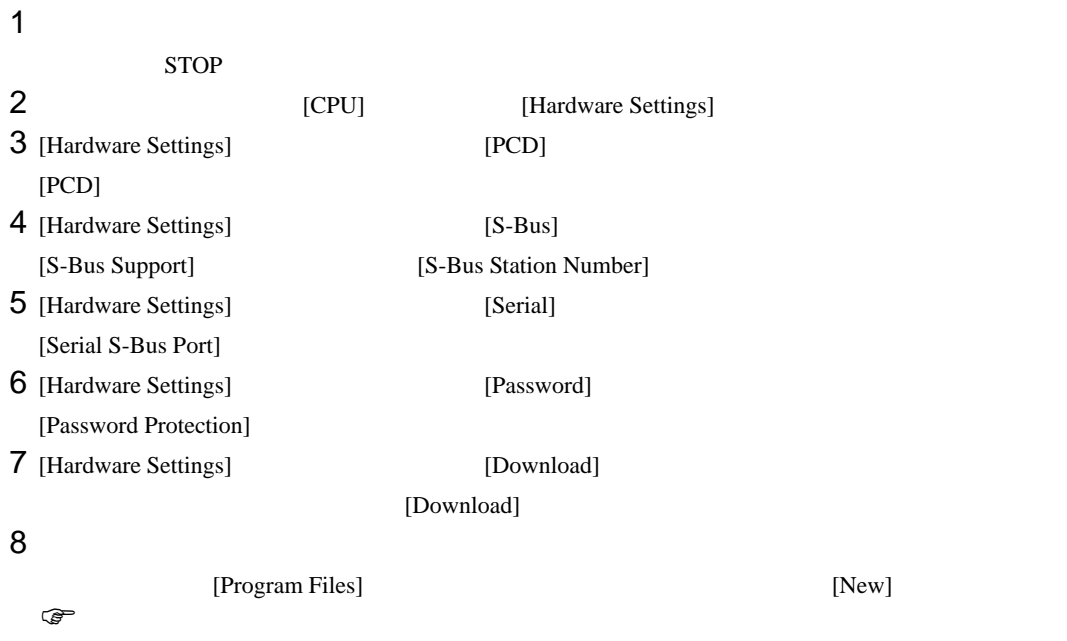

9 [Online] [Download Program]

10 RUN

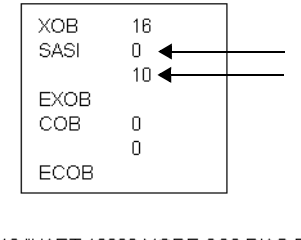

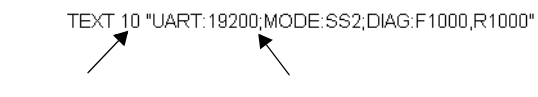

<span id="page-15-0"></span>3.4 設定例 4

GP-ProEX

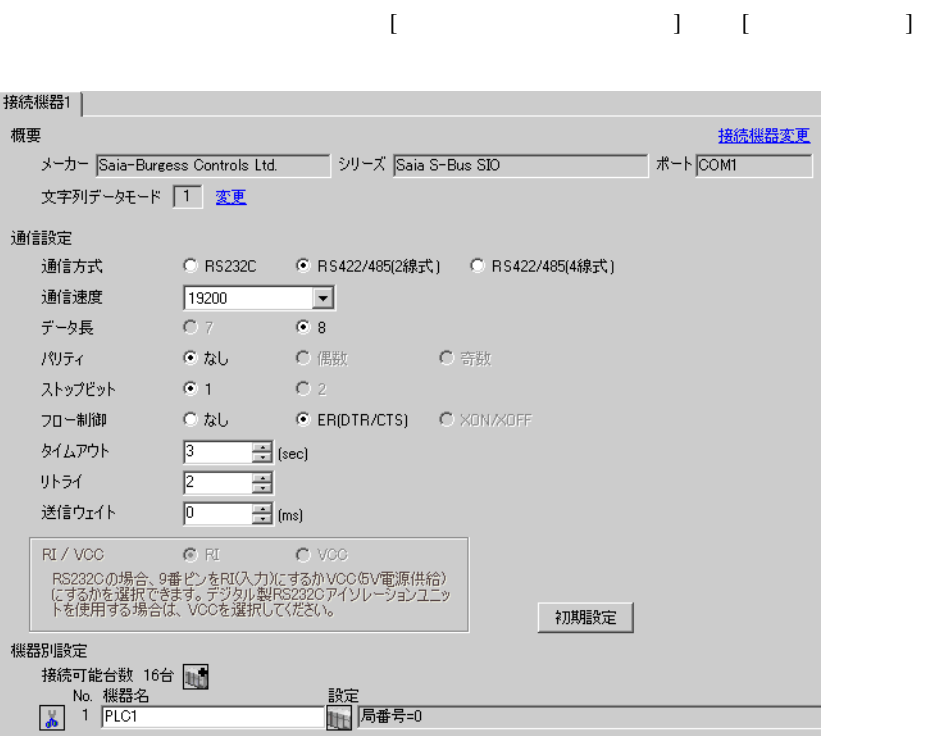

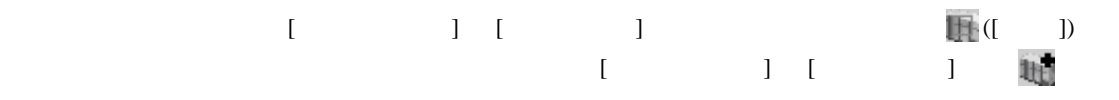

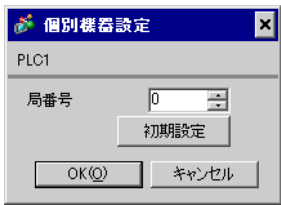

### (Saia PG5 Project Manager)

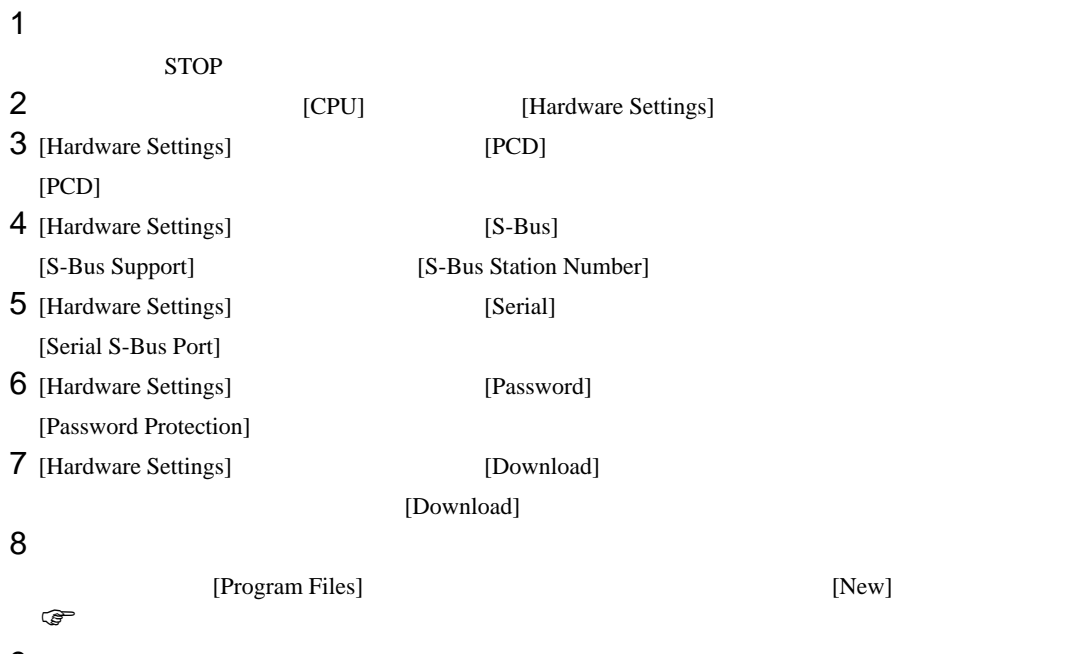

9 [Online] [Download Program]

10 RUN

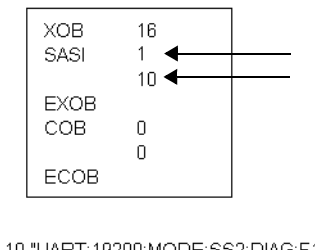

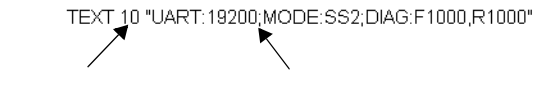

<span id="page-17-0"></span>3.5 設定例 5

GP-ProEX

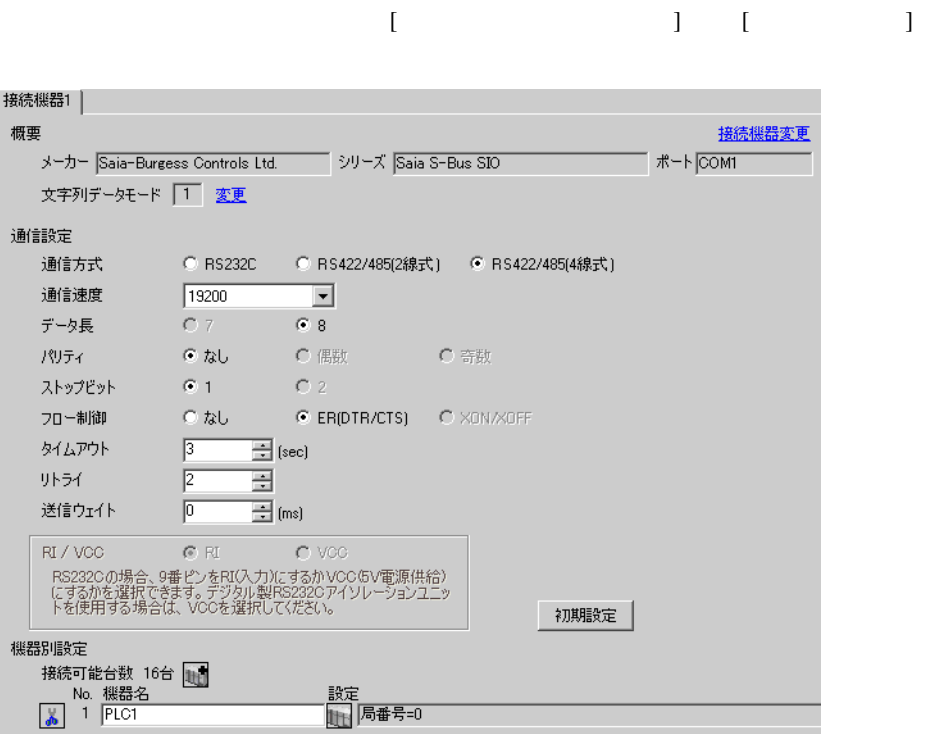

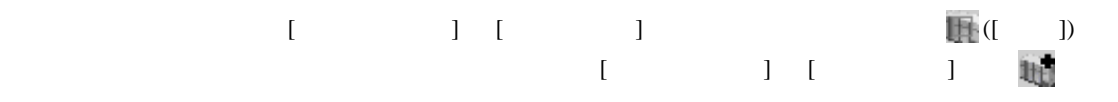

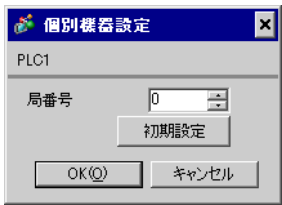

### (Saia PG5 Project Manager)

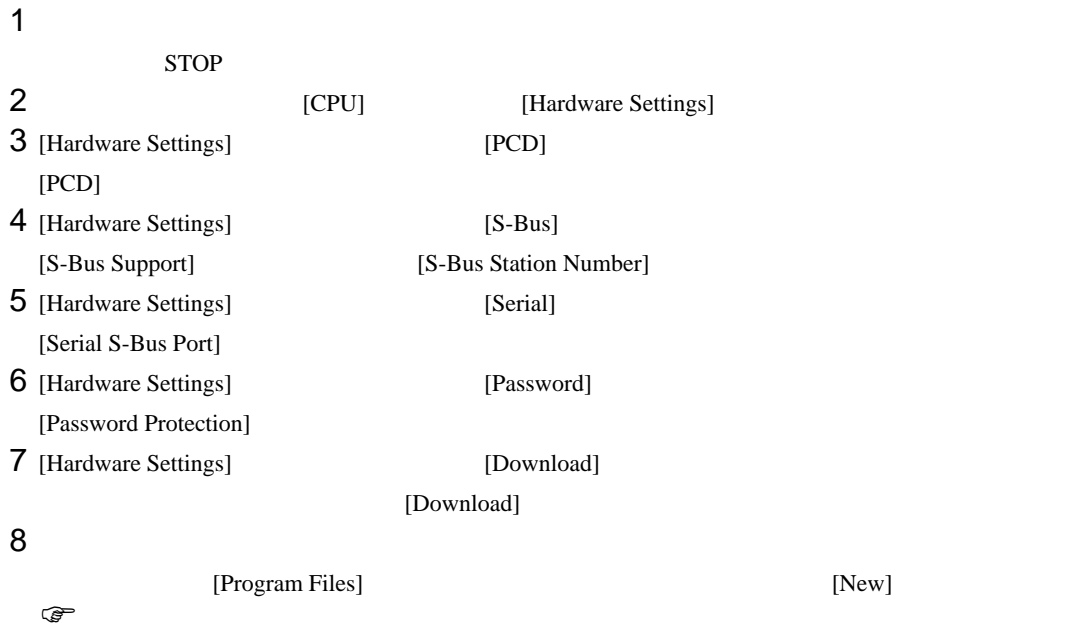

9 [Online] [Download Program]

10 RUN

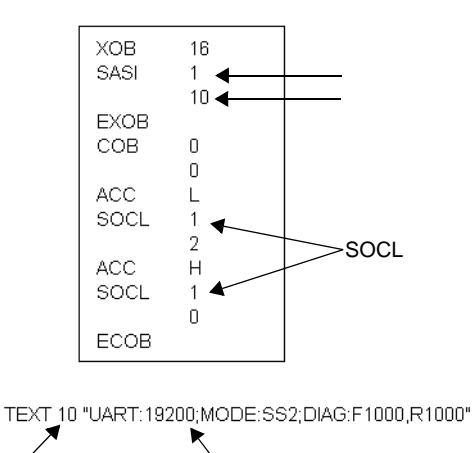

テキストブロック番号 通信速度

 $\begin{bmatrix} 1 & 0 & 0 \\ 0 & 1 & 0 \\ 0 & 0 & 1 \end{bmatrix} \quad \begin{bmatrix} 1 & 0 & 0 \\ 0 & 1 & 0 \\ 0 & 0 & 1 \end{bmatrix}$ 

<span id="page-19-0"></span>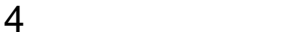

 $GP-Pro EX$ 

 $\circled{f}$  3 10

4.1 GP-Pro EX

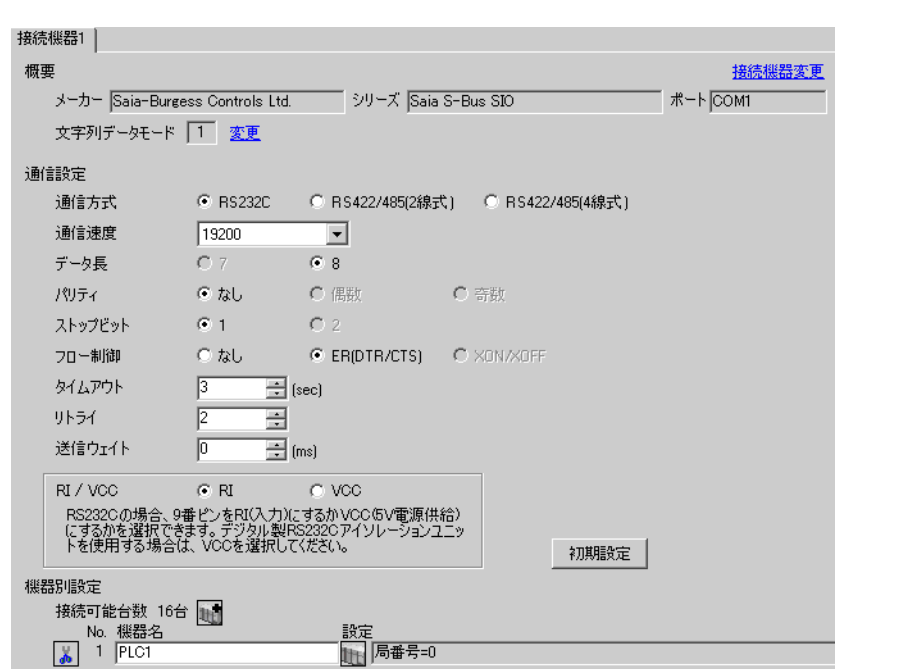

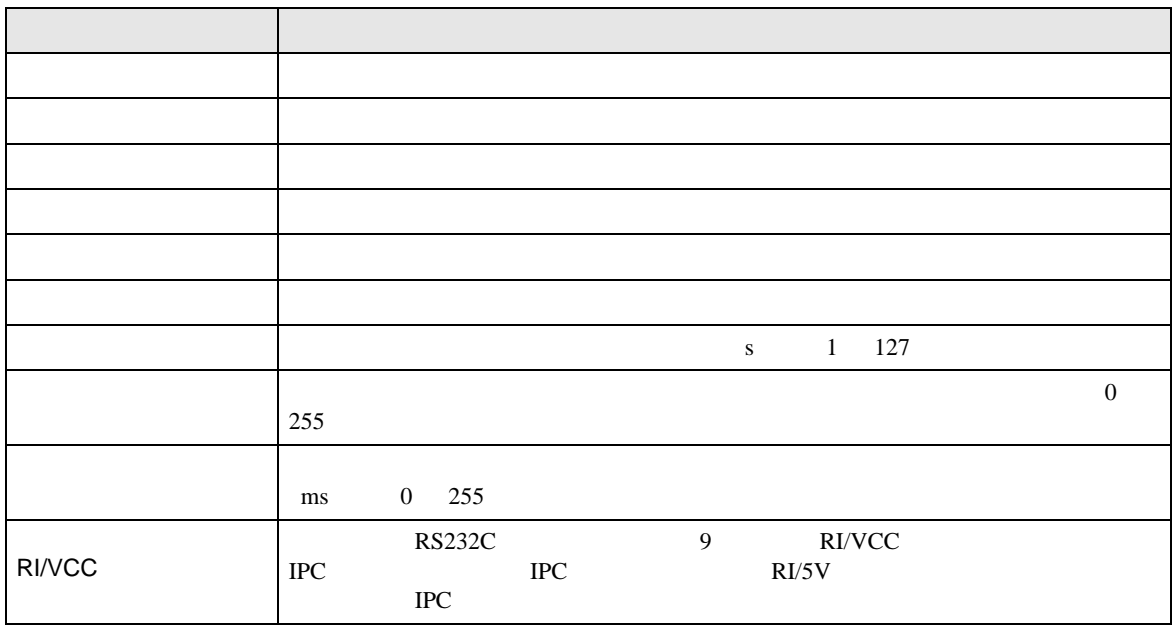

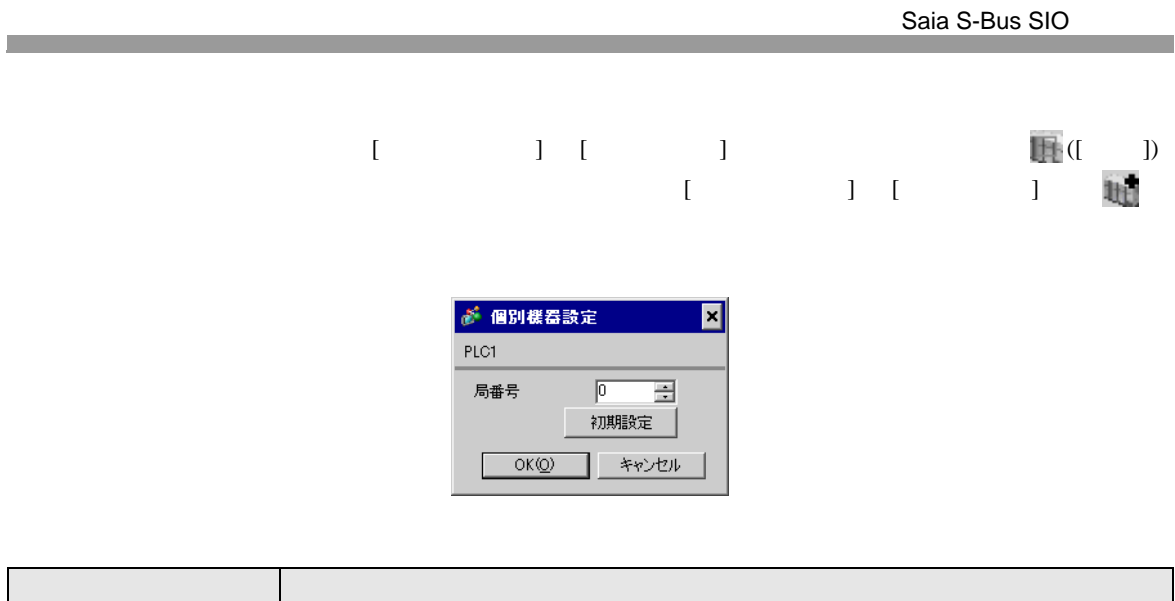

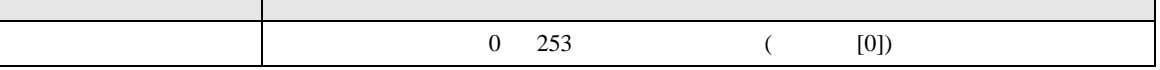

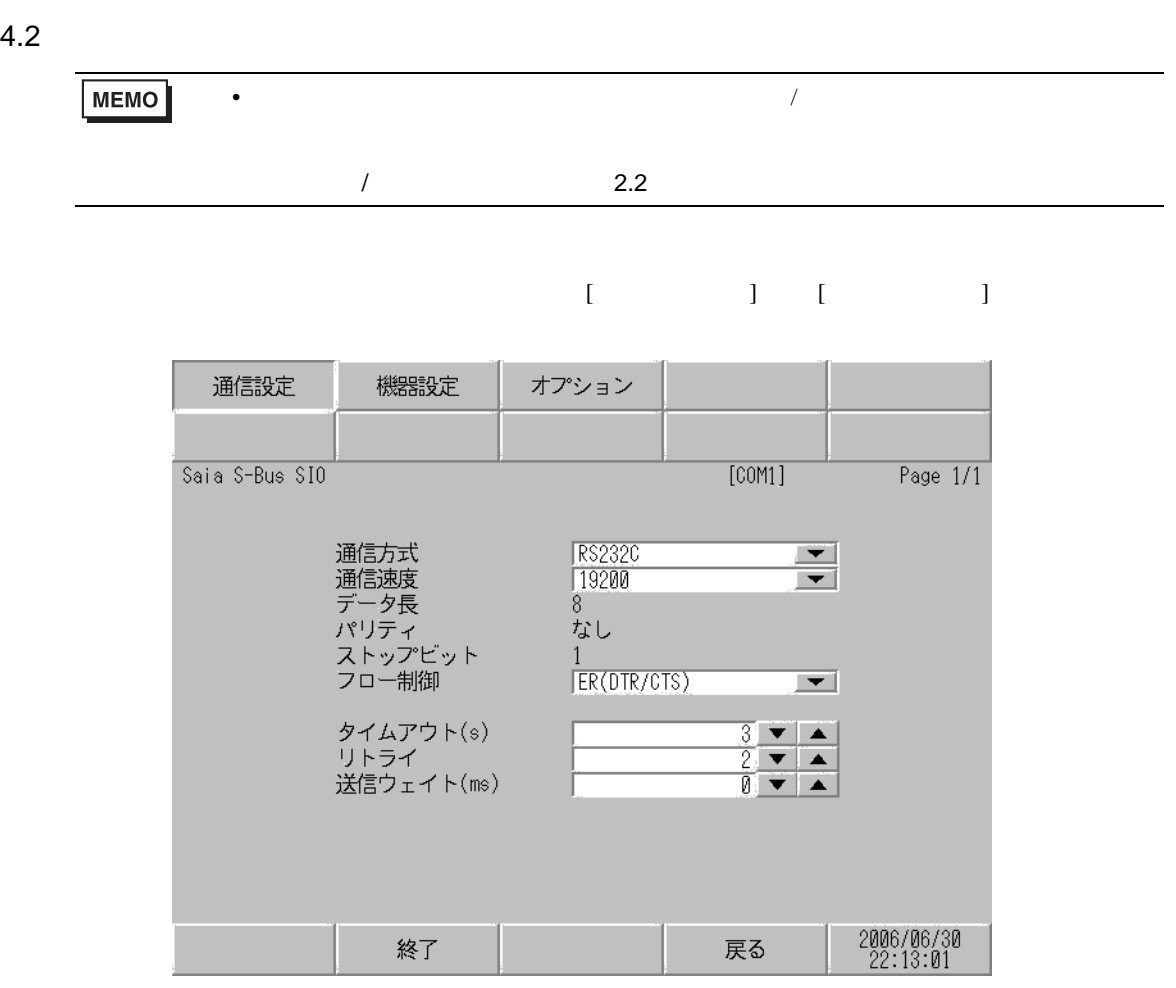

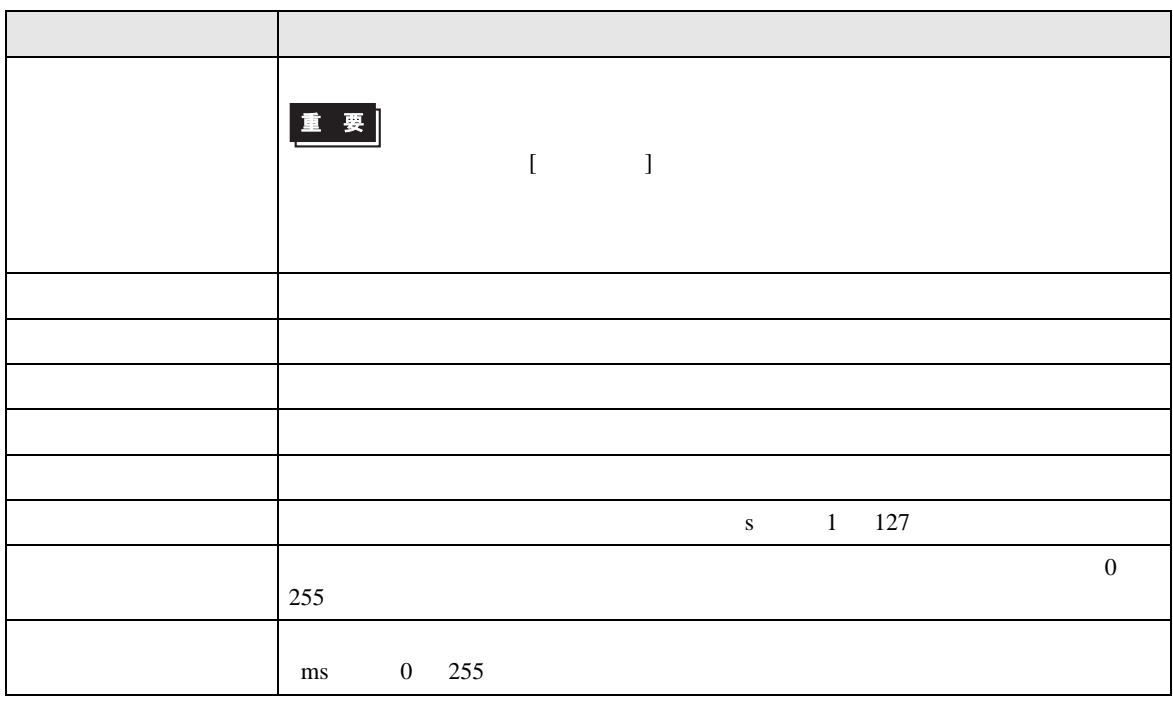

 $[$  and  $[$   $]$   $[$   $]$   $[$   $]$   $[$   $]$   $[$   $]$   $[$   $]$   $[$   $]$   $[$   $]$   $[$   $]$   $[$   $]$   $[$   $]$   $[$   $]$   $[$   $]$   $[$   $]$   $[$   $]$   $[$   $]$   $[$   $]$   $[$   $]$   $[$   $]$   $[$   $]$   $[$   $]$   $[$   $]$   $[$   $]$   $[$   $]$   $[$   $]$   $[$   $]$   $[$   $[$  and  $[$   $]$   $]$   $[$   $]$   $[$   $]$   $[$   $]$   $[$   $]$   $[$   $]$   $[$   $]$   $[$   $]$   $[$   $]$   $[$   $]$   $[$   $]$   $[$   $]$   $[$   $]$   $[$   $]$   $[$   $]$   $[$   $]$   $[$   $]$   $[$   $]$   $[$   $]$   $[$   $]$   $[$   $]$   $[$   $]$   $[$   $]$   $[$   $]$   $[$   $]$   $[$   $]$ 

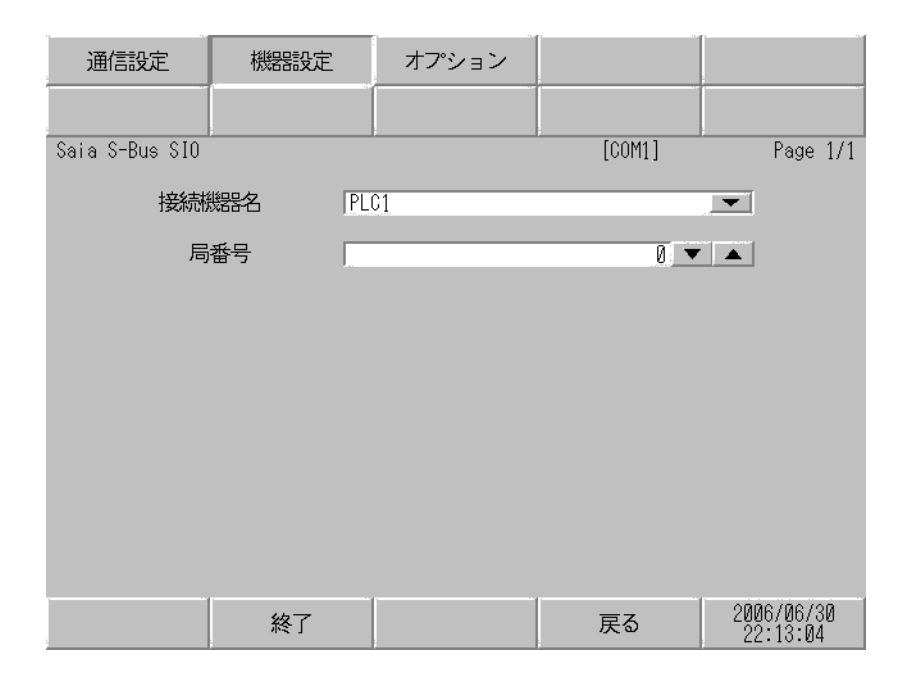

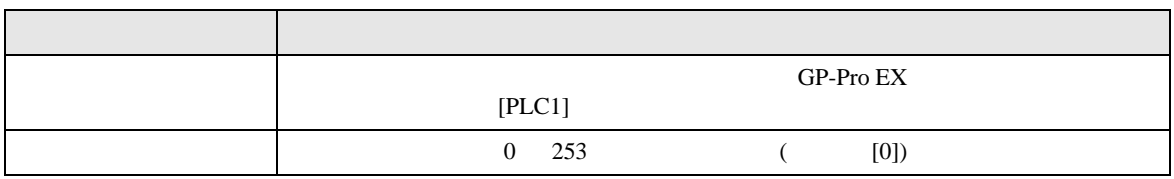

設定画面を表示するには、[ 周辺機器設定 ] から [ 接続機器設定 ] をタッチします。表示された一覧か ら設定したい接続機器をタッチし、[ オプション ] をタッチします。

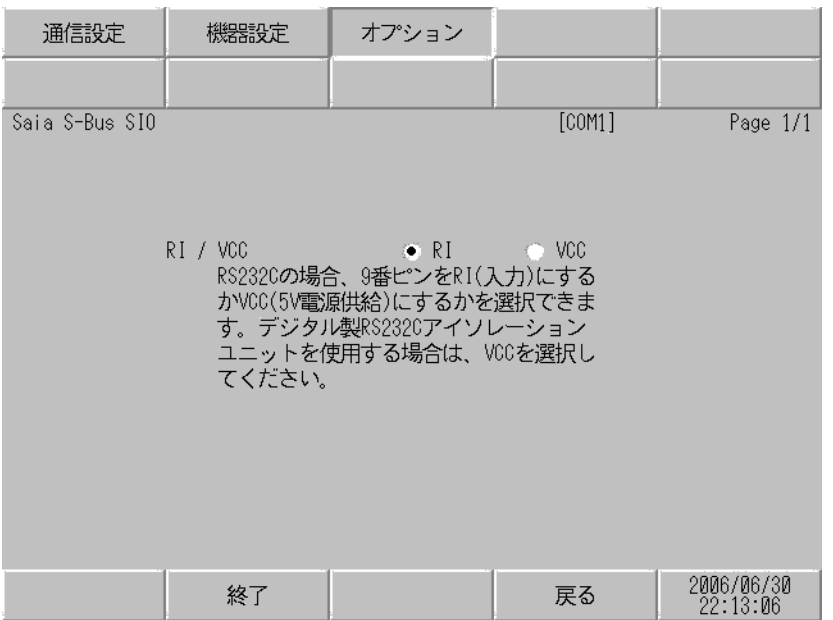

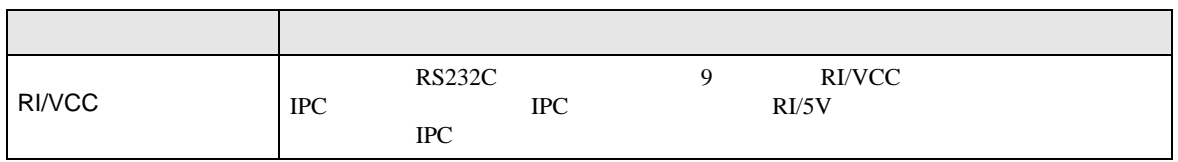

<span id="page-24-0"></span>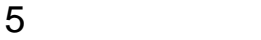

Saia-Burgess Controls Ltd.

- $\bullet$  FG  $\bullet$  D
- SG FG  $\sim$  SG  $\sim$  SG  $\sim$  SG  $\sim$  SG  $\sim$

結線図 1

<span id="page-24-1"></span>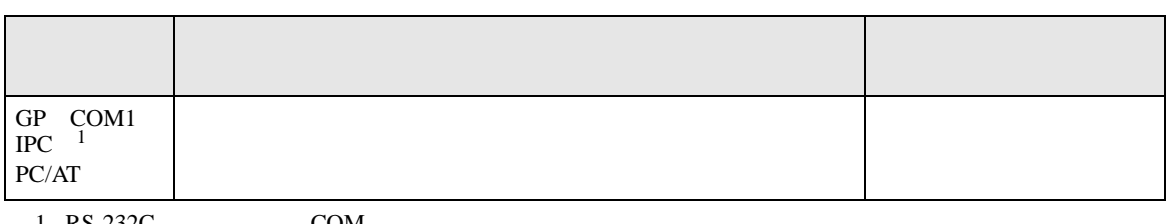

• ノイズなどの影響で通信が安定しない場合はアイソレーションユニットを接続してください。

 $1 \text{ RS-232C}$  COM  $7$ 

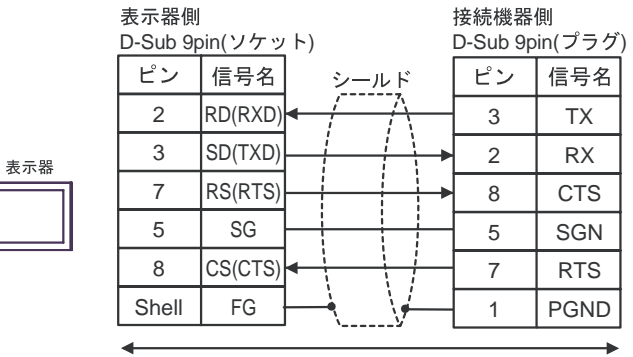

自作ケーブル

<span id="page-25-0"></span>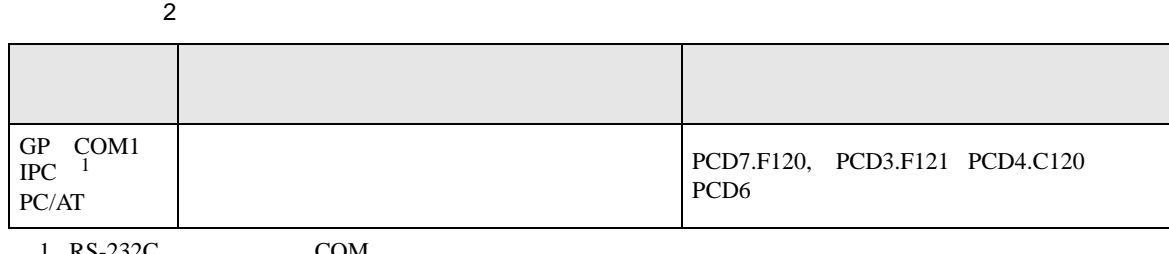

 $1 \text{ RS-232C}$  COM  $7$ 

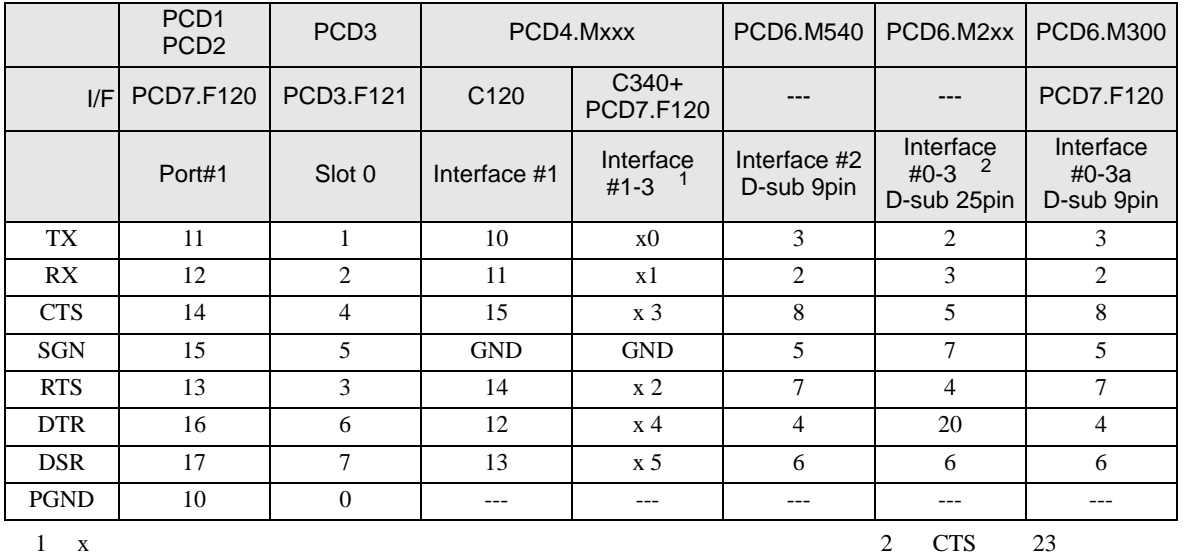

2 CPU CPU

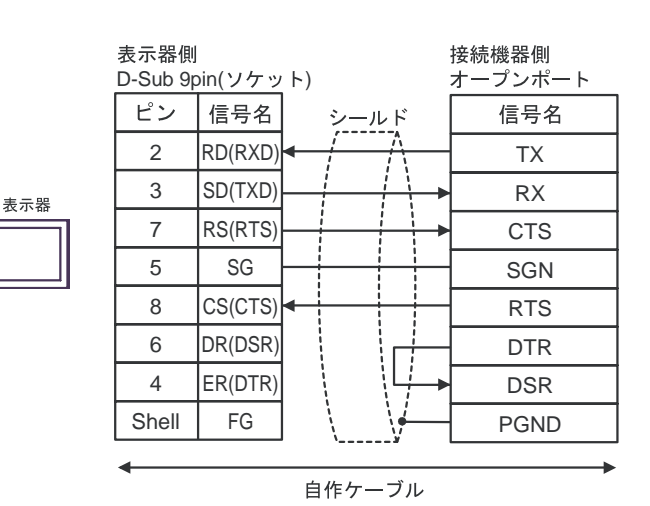

<span id="page-26-0"></span>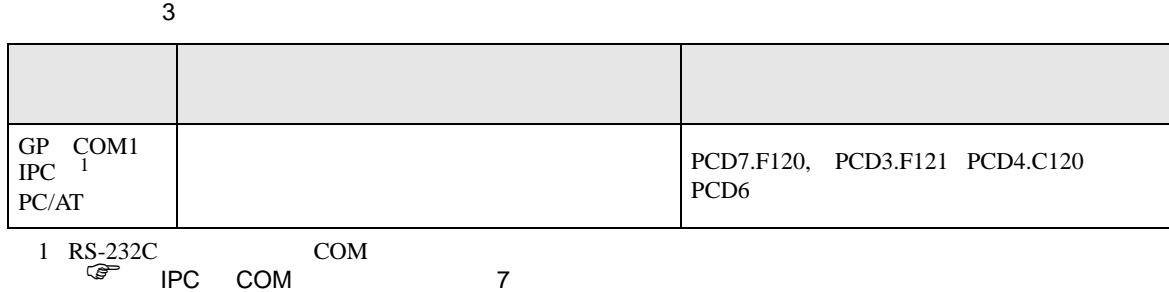

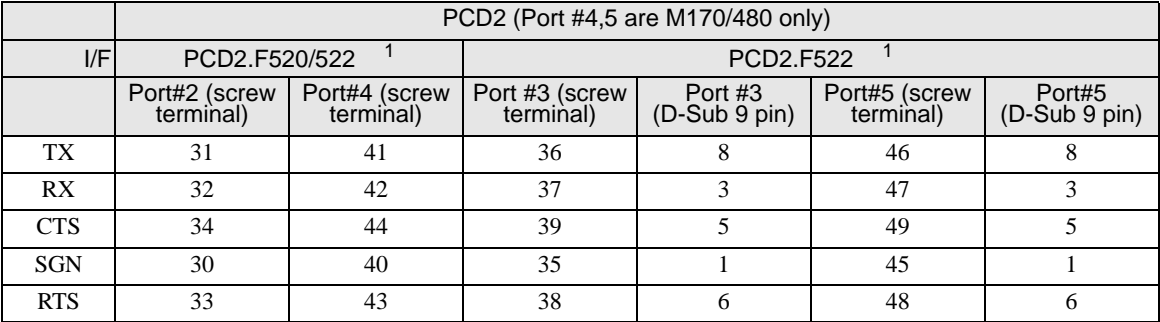

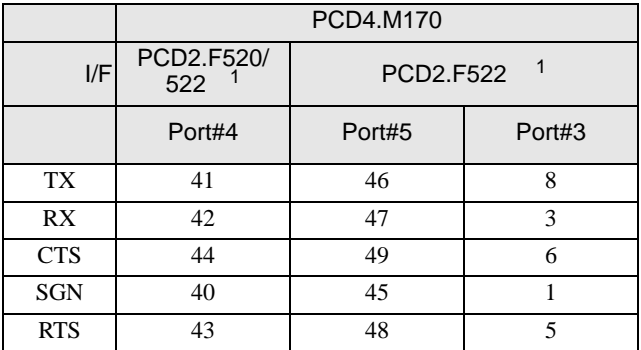

1 RS232c

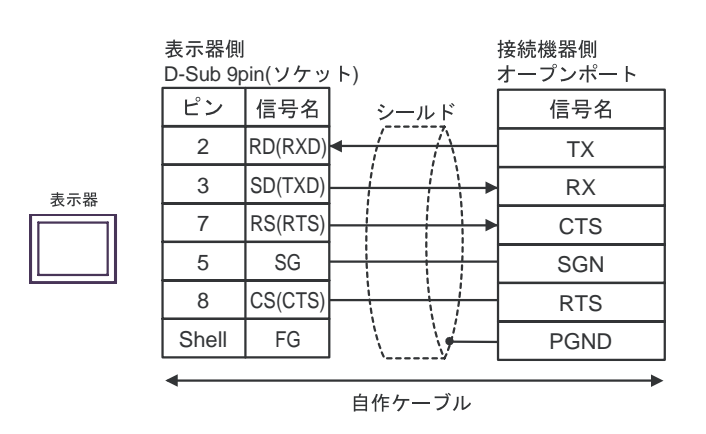

<span id="page-27-0"></span>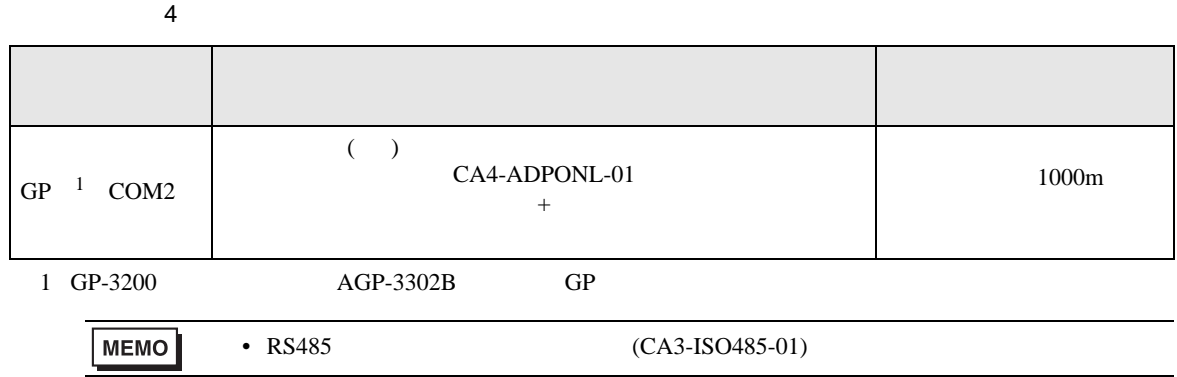

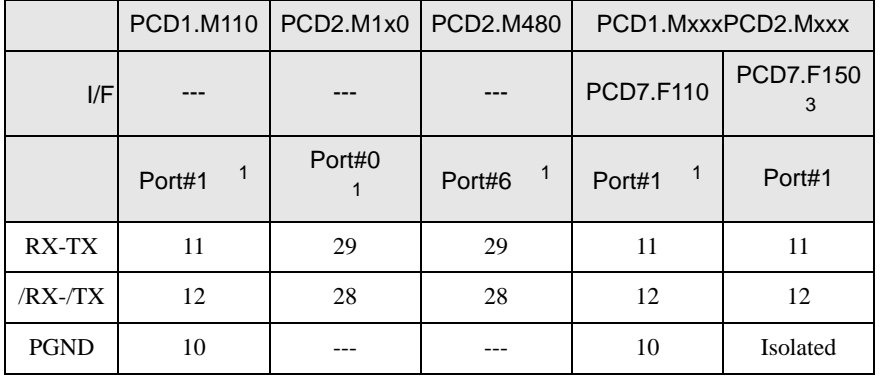

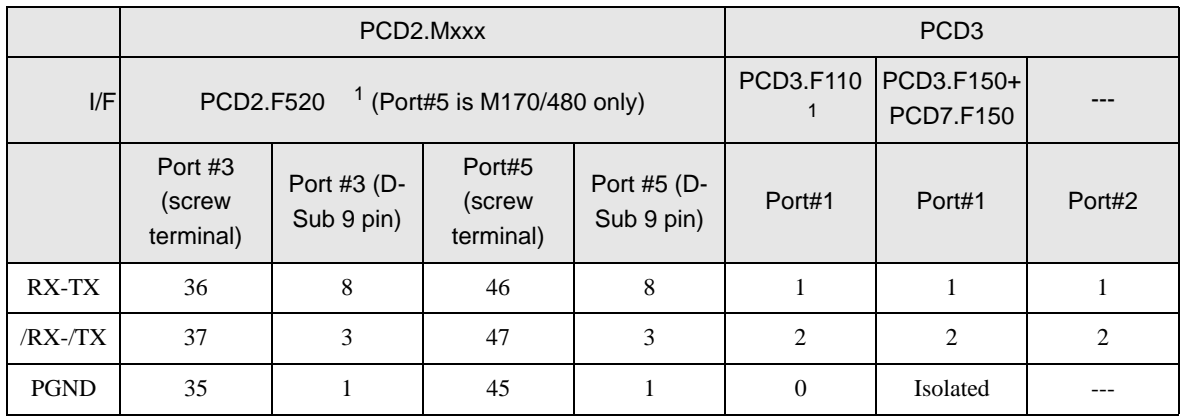

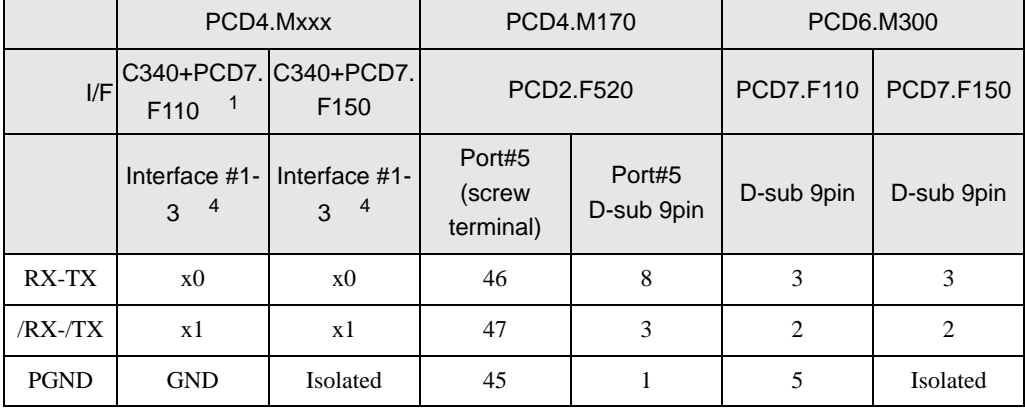

#### $1$

#### 2 PCD1.M110

 $3 \times$   $3 \times$  RX-TX  $30$ 

 $\bullet$  1 1

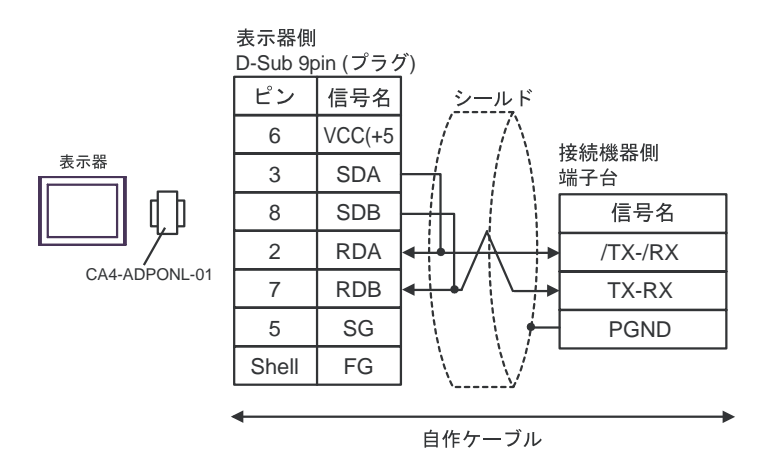

CA4-ADPONL-01

 $\bullet$  1 n

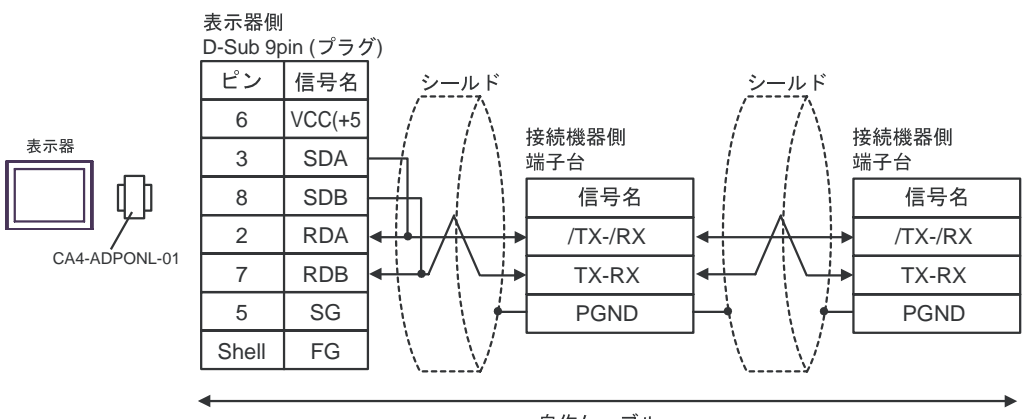

自作ケーブル

GP-Pro EX 29

結線図 5

<span id="page-29-0"></span>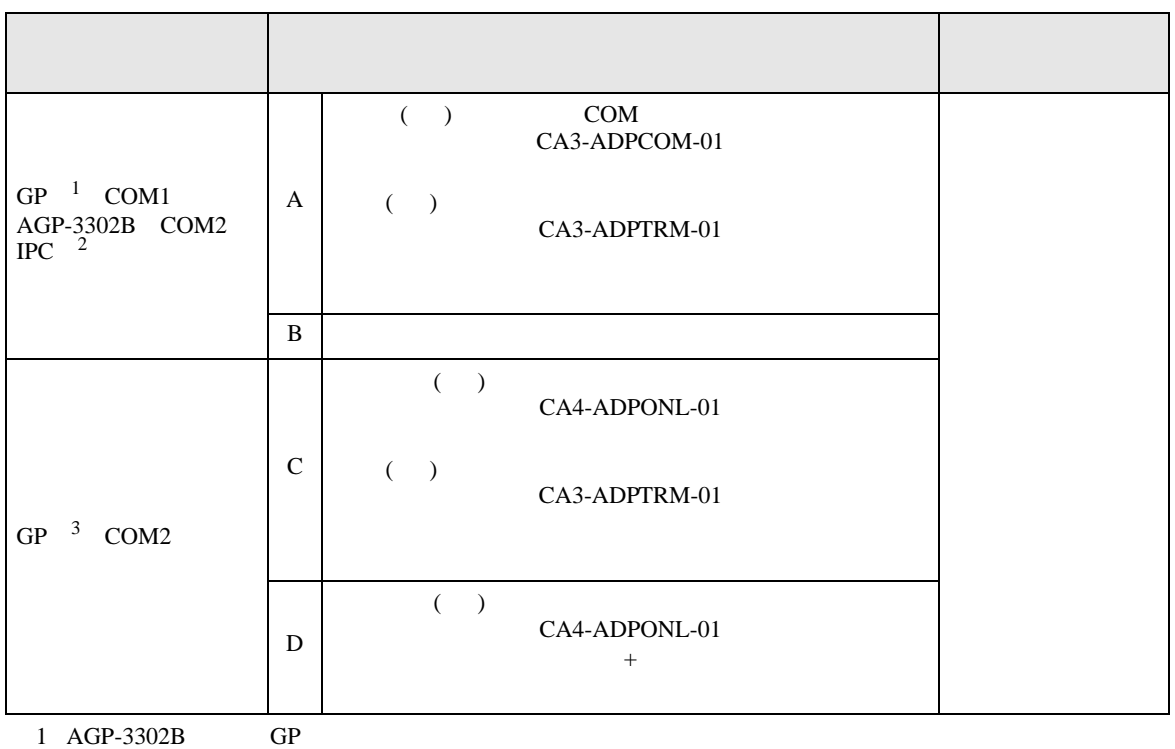

2 RS-422/485(4 ) COM<br>
<sup>1</sup>PC COM 7

3 GP-3200  $\overline{AGP}$ -3302B GP

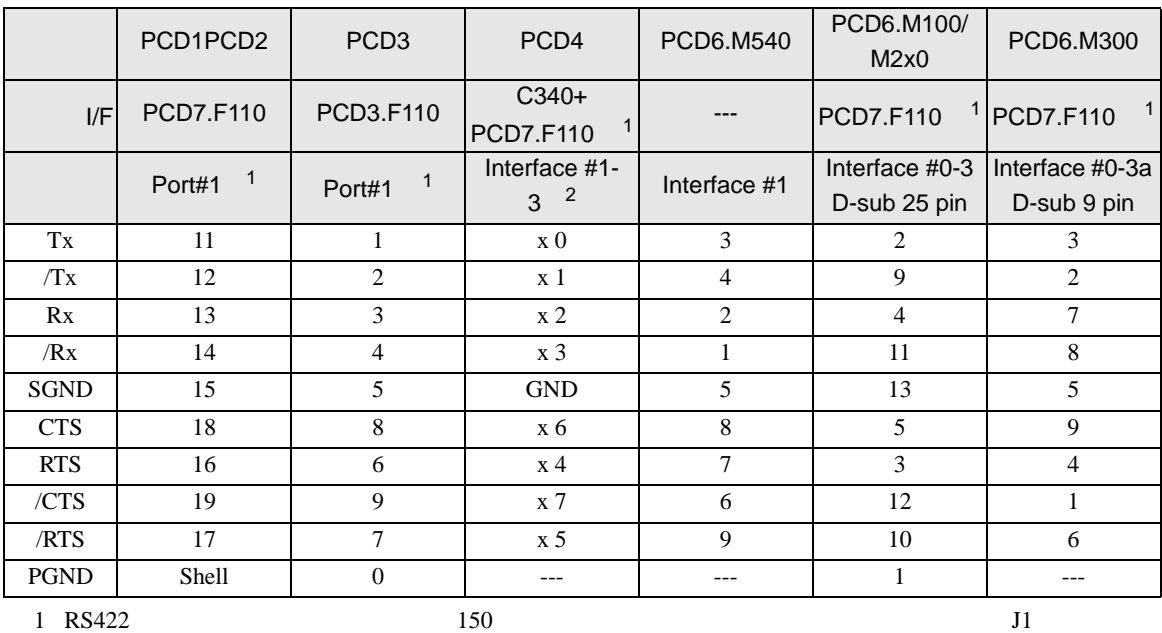

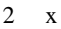

 $2 \times$  x  $3 \text{Tx} \quad 30$ 

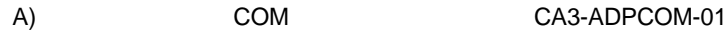

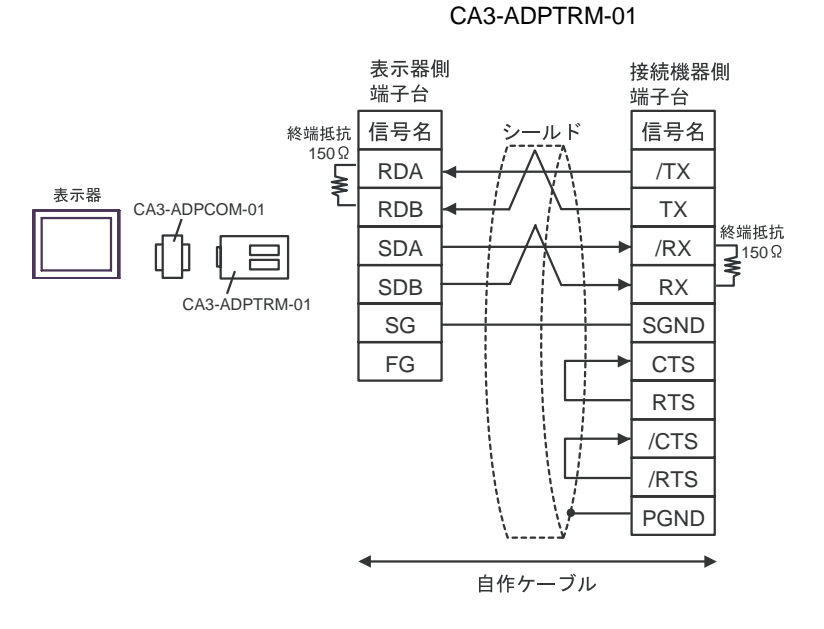

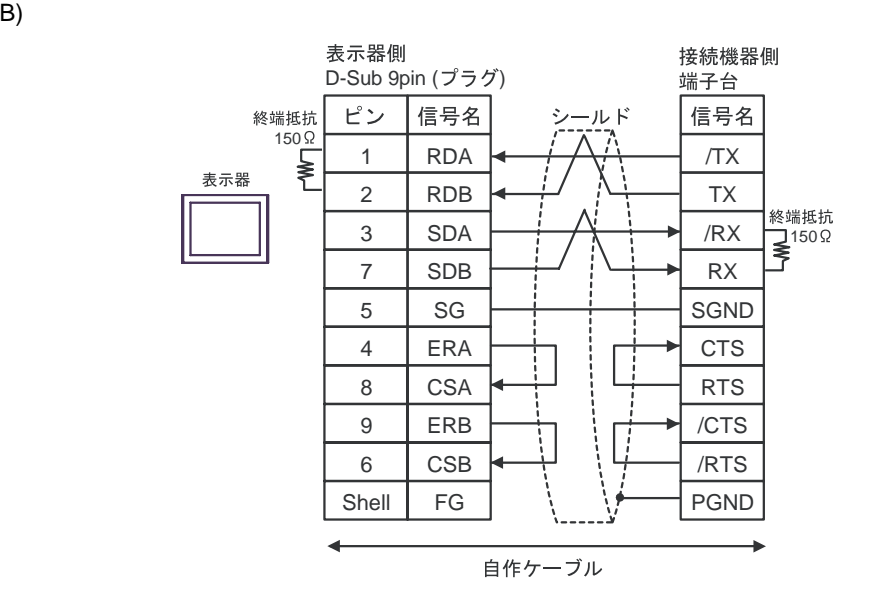

C)  $CA4-ADPONL-01$ 

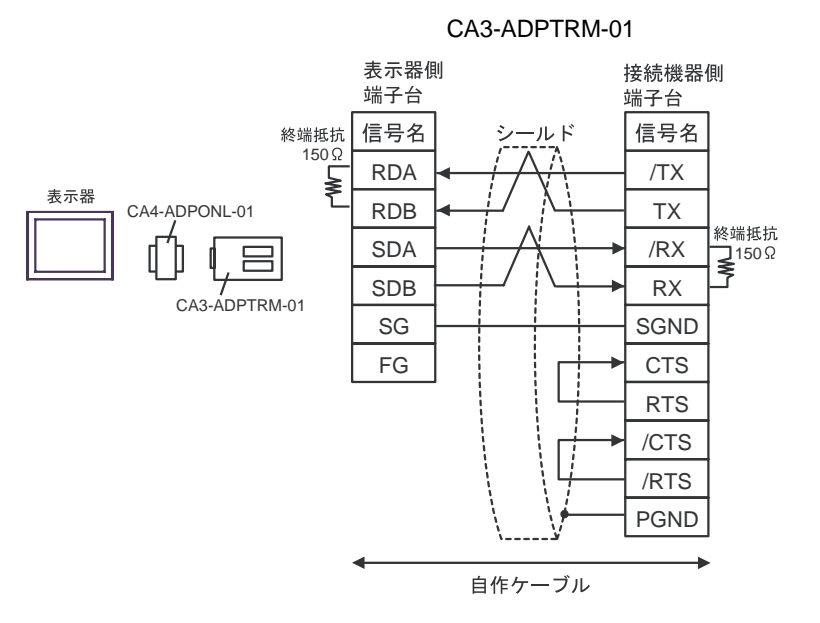

D)  $CAA-ADPONL-01$ 

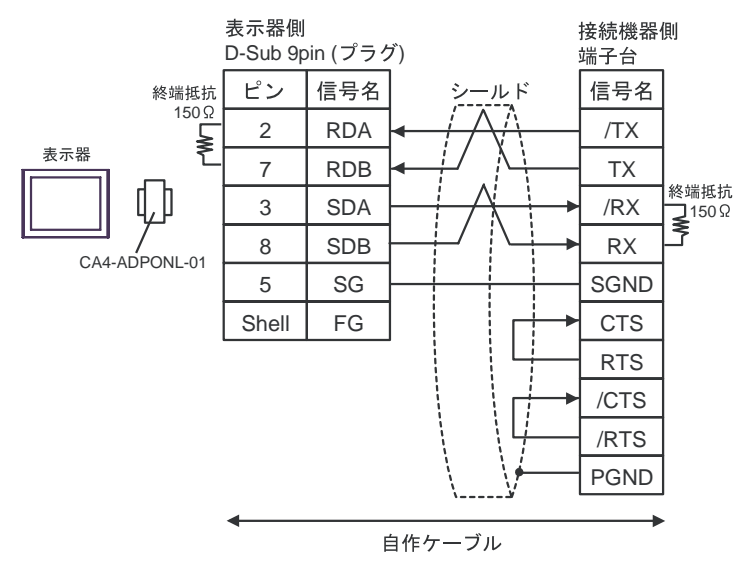

結線図 6

<span id="page-32-0"></span>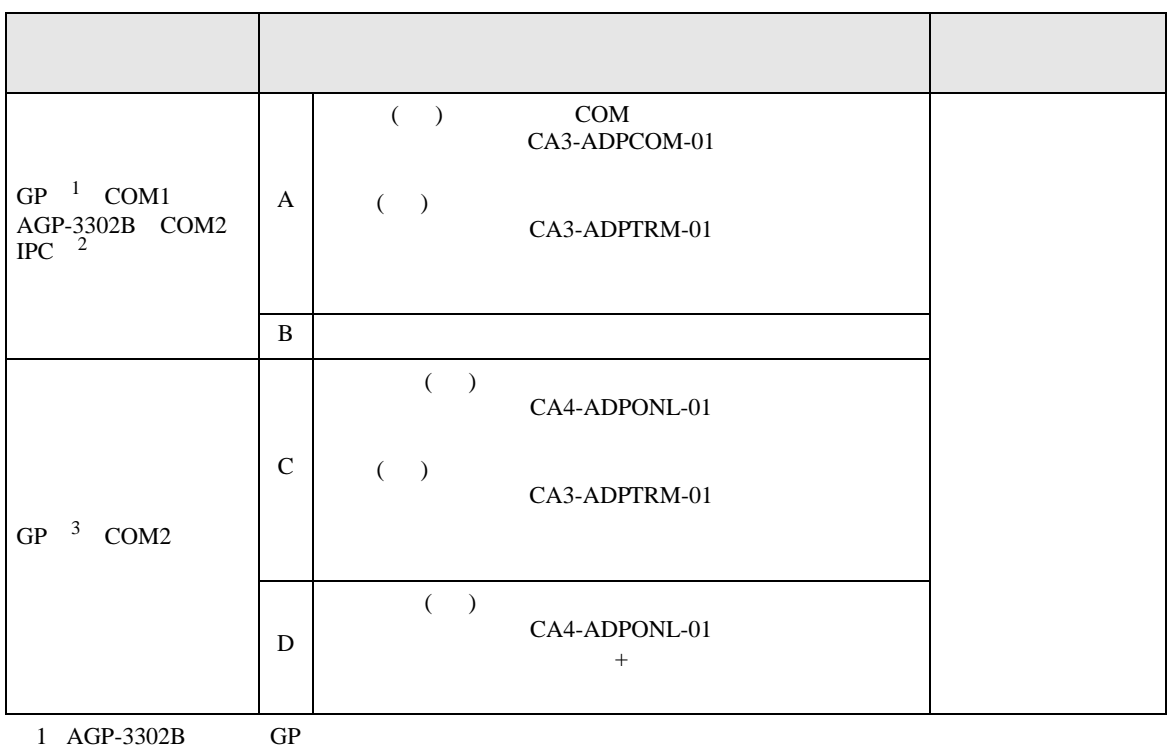

2 RS-422/485(4 ) COM<br>
<sup>1</sup>PC COM 7

 $\begin{array}{cccc} \text{3} & \text{GP-3200} & \text{AGP-3302B} & \text{GP} \end{array}$ 

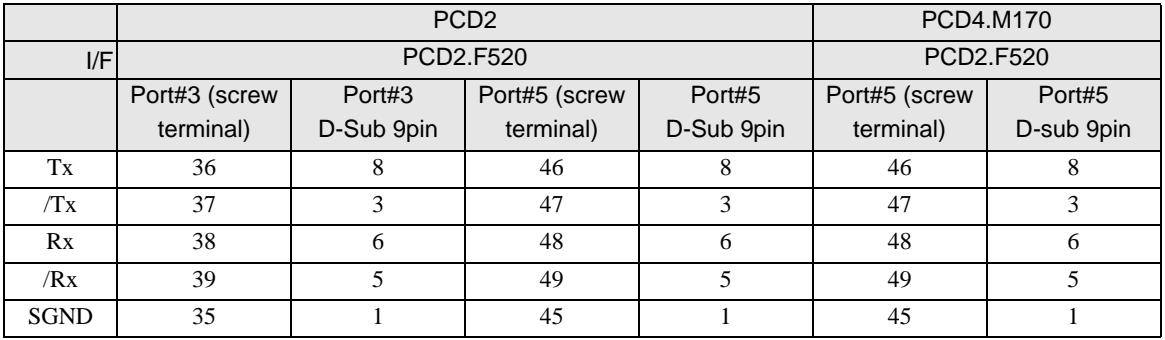

A) COM COM CA3-ADPCOM-01

CA3-ADPTRM-01

接続機器側

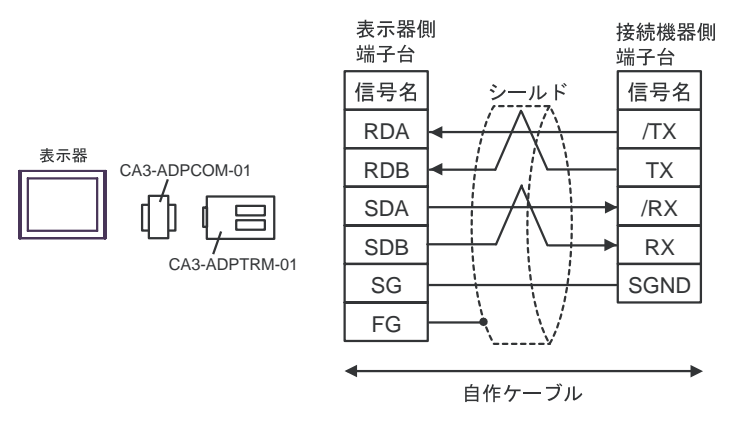

表示器側

B) and the contract of the contract of the contract of the contract of the contract of the contract of the contract of the contract of the contract of the contract of the contract of the contract of the contract of the con

D-Sub 9pin  $( \n\mathcal{I} \nabla \mathcal{I} )$ 端子台 ピン 信号名 信号名 Š, -ルド 1 RDA /TX 表示器 2 TX RDB 3 SDA /RX 7 SDB RX 5 SGND SG 4 ERA 8 CSA 9 ERB 6 CSB Shell FG 自作ケーブル

C)  $CA4-ADPONL-01$ 

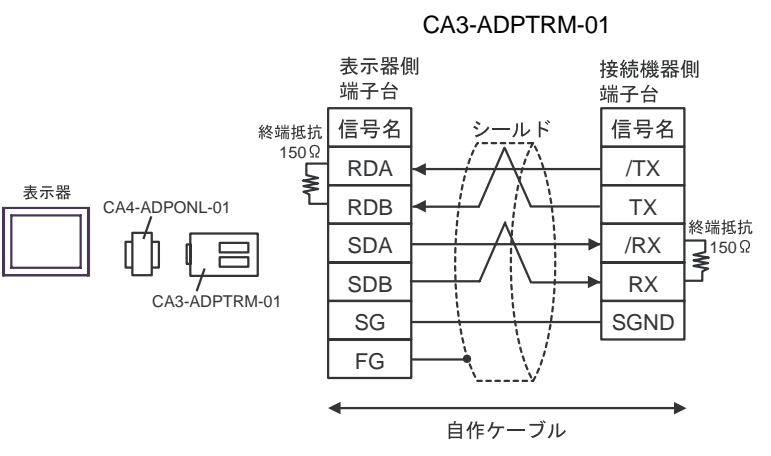

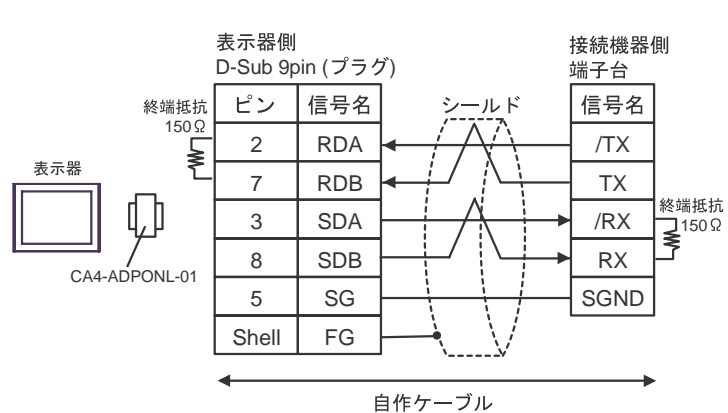

D) CA4-ADPONL-01

<span id="page-35-0"></span>6 to the contract of the contract of the contract of the contract of the contract of the contract of the contra<br>The contract of the contract of the contract of the contract of the contract of the contract of the contract o

# 6.1 PCD1

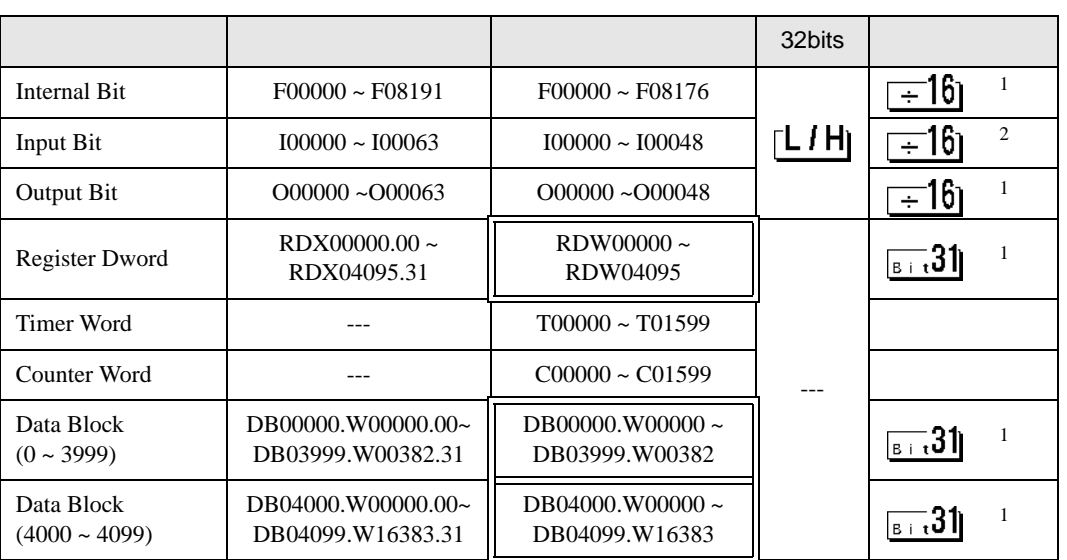

 $\Box$ 

 $\blacksquare$ 

 $1$ 

 $\overline{2}$ 

**MEMO** •  $GP-Pro EX$ SP-Pro EX 1.4LS • そのアイコンについてはマニュアル表記上の注意を参照してください。  $\mathbb{G}$ 

# 6.2 PCD2 .M110

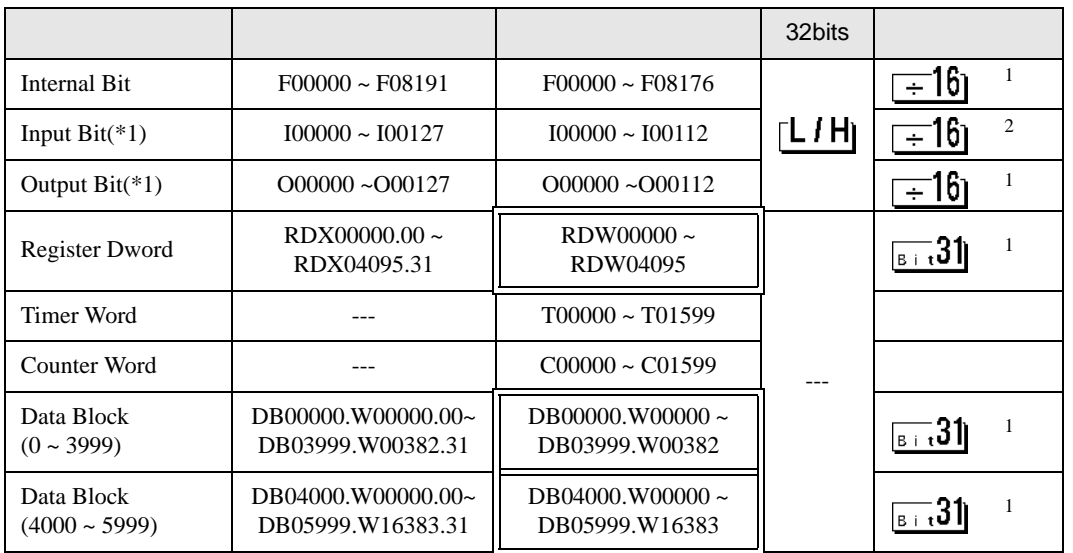

 $\Box$ 

 $1$ 

 $\overline{2}$ 

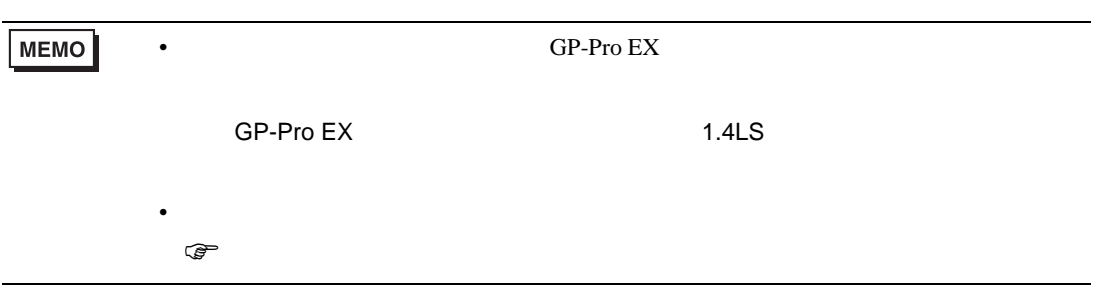

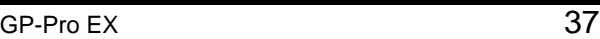

# 6.3 PCD2 .M120/M150

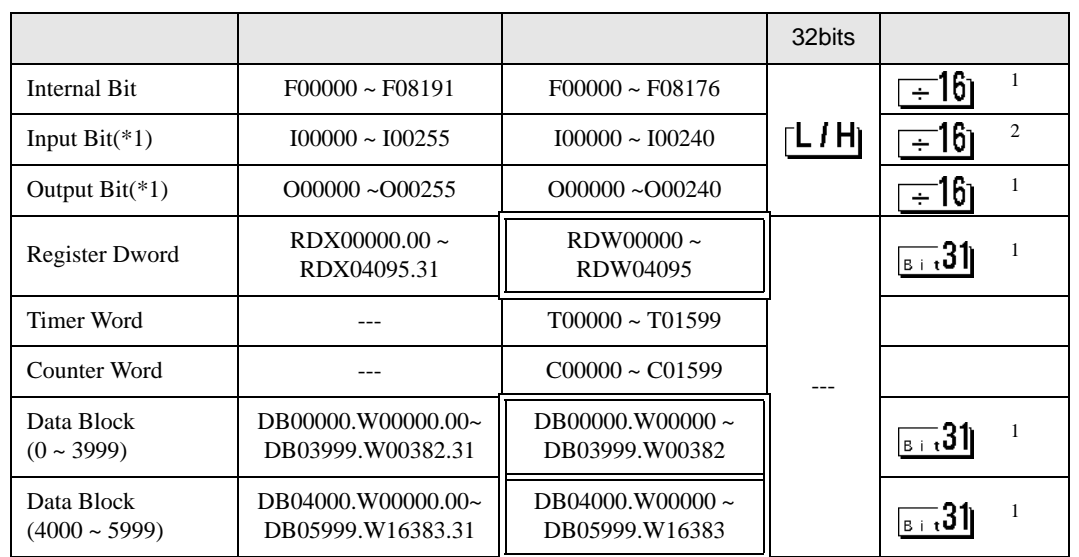

 $\Box$ 

 $1$ 

 $\overline{2}$ 

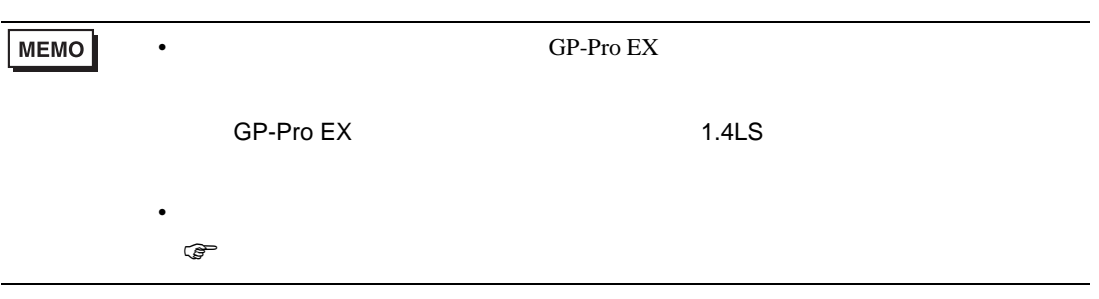

## GP-Pro EX 38

# 6.4 PCD2 .M170

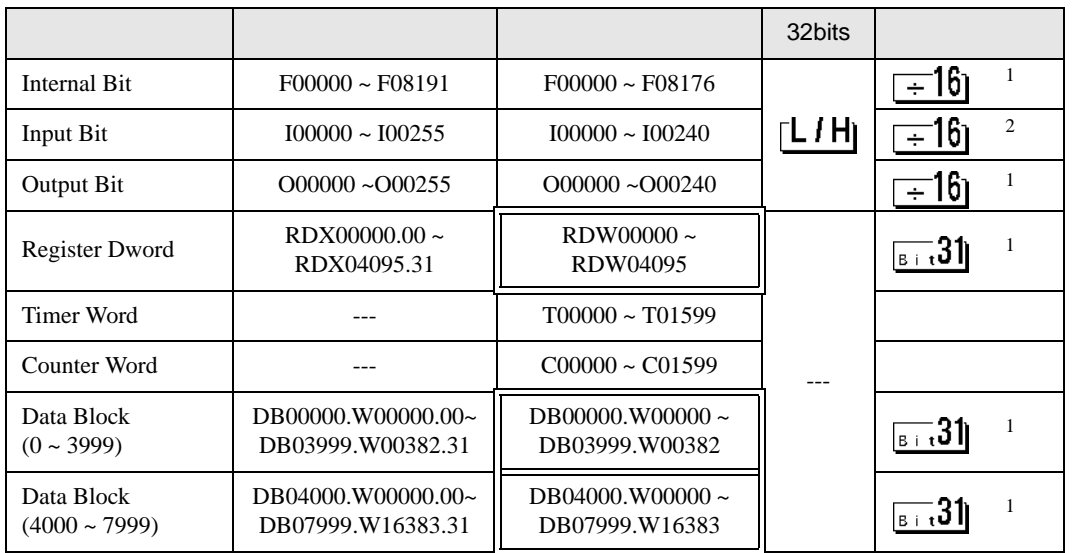

 $\Box$ 

 $1$ 

 $2 \overline{a}$ 

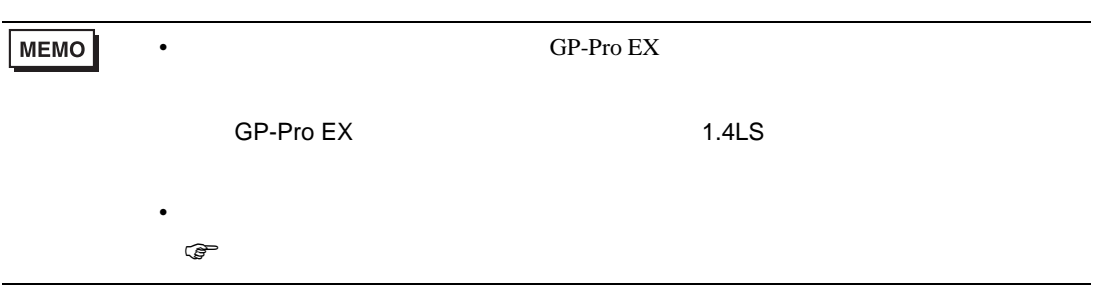

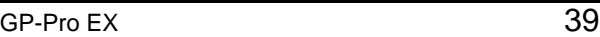

## 6.5 PCD2 .M480

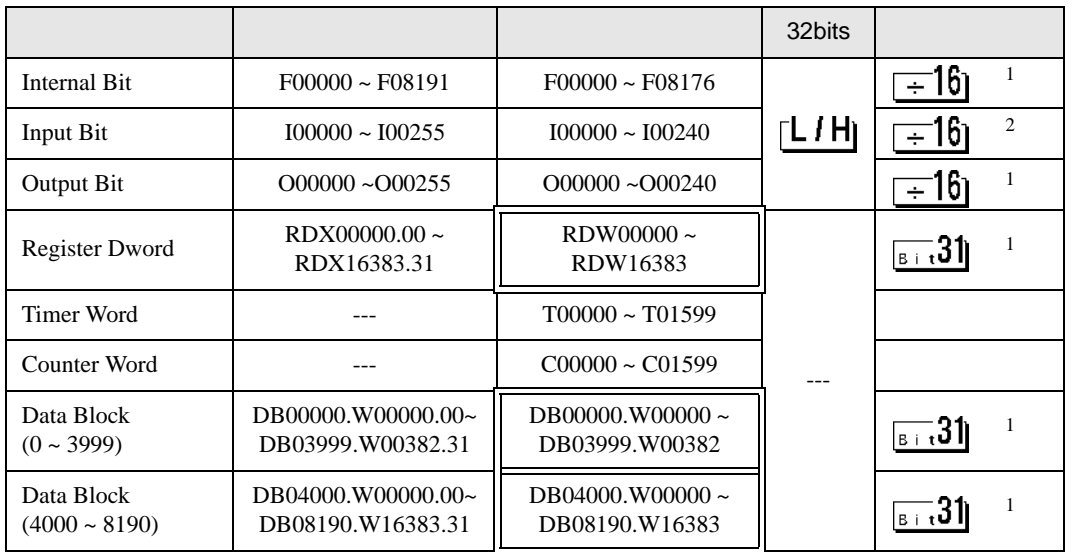

 $\Box$ 

 $1$ 

 $\overline{2}$ 

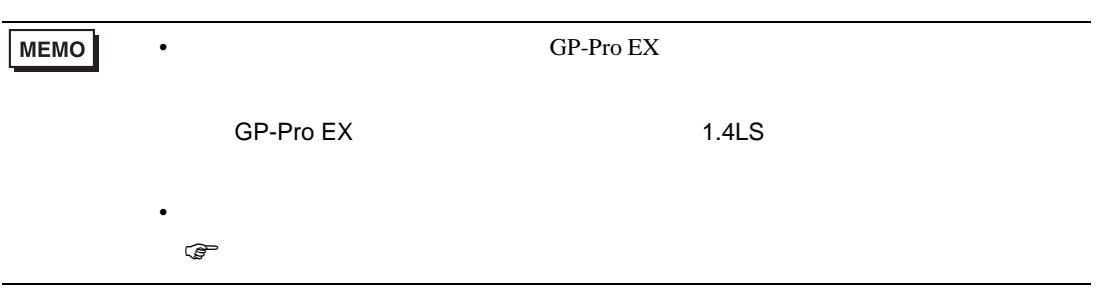

## 6.6 PCD3 .M3020

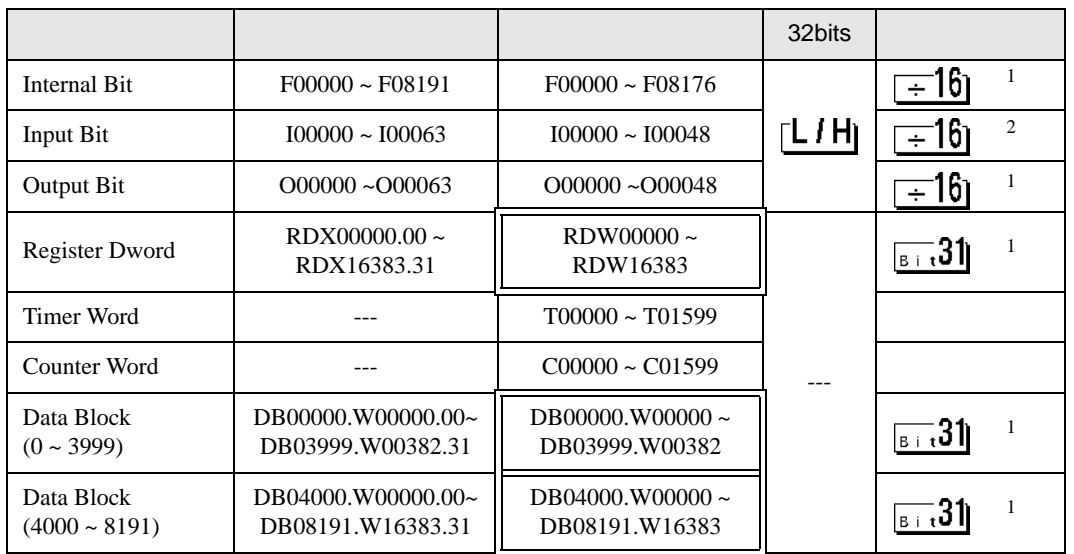

 $\Box$ 

 $1$ 

 $\overline{2}$ 

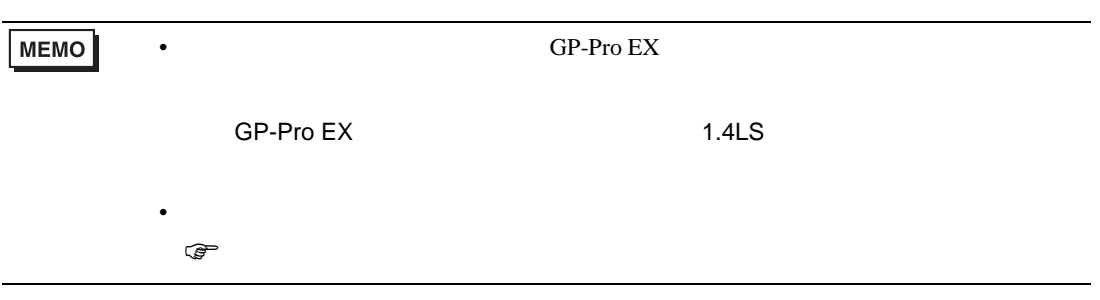

6.7 PCD3 .M3230/3330/5440/5540

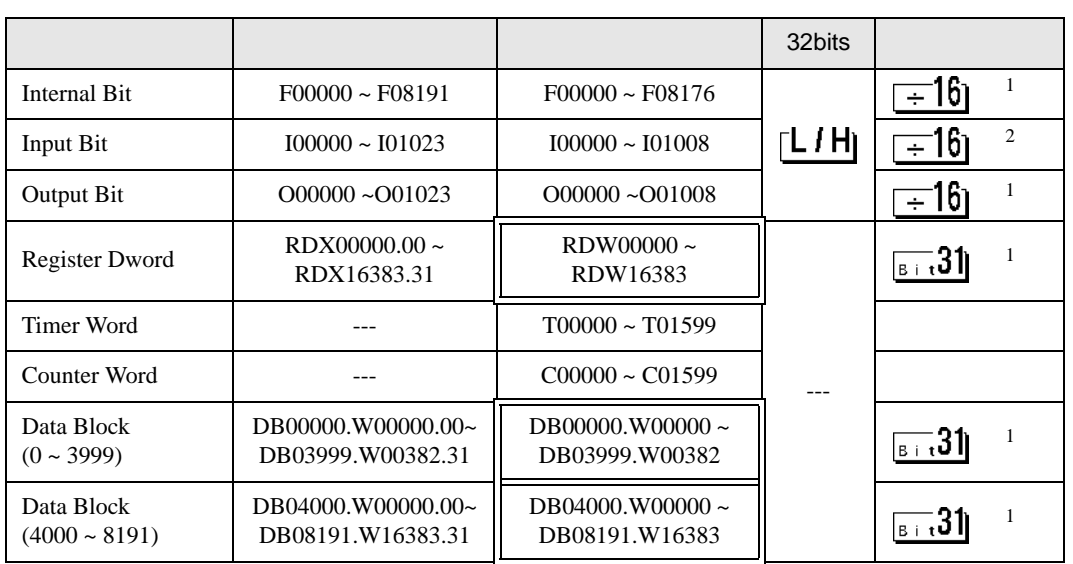

 $\Box$ 

 $1$ 

 $2 \overline{a}$ 

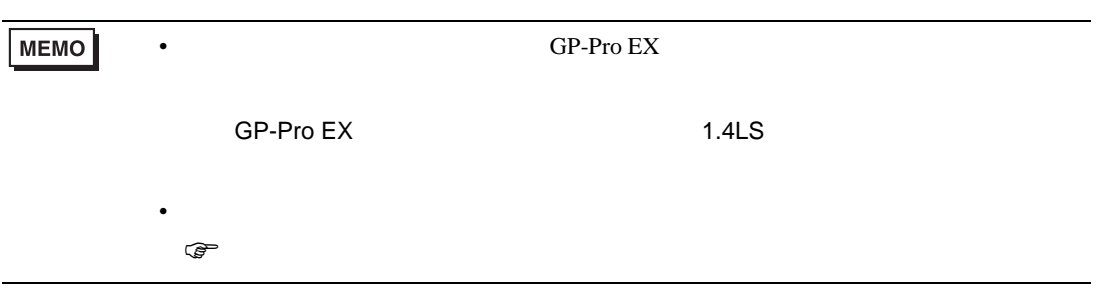

# 6.8 PCD4

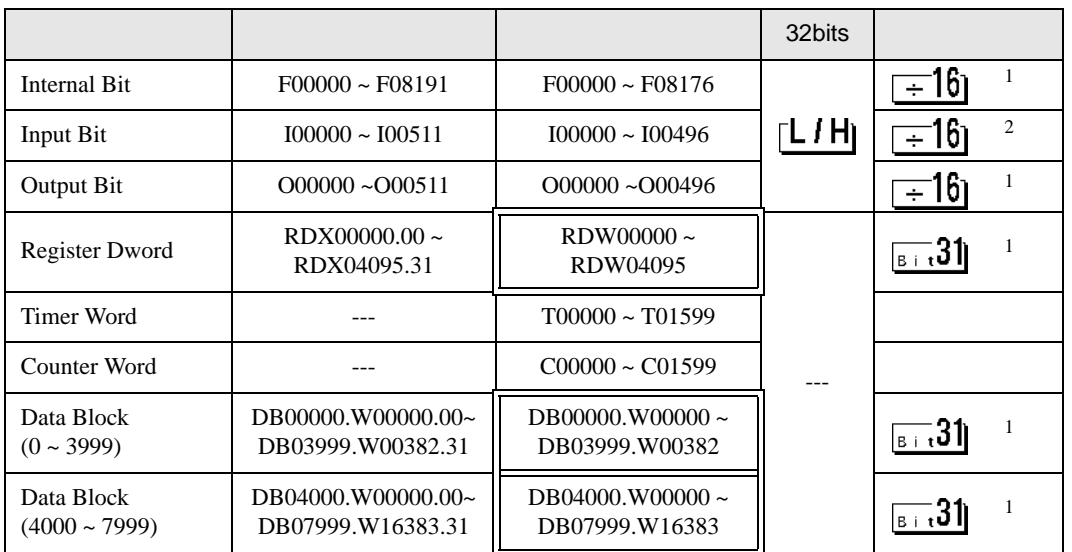

 $\Box$ 

#### $1$

 $\overline{2}$ 

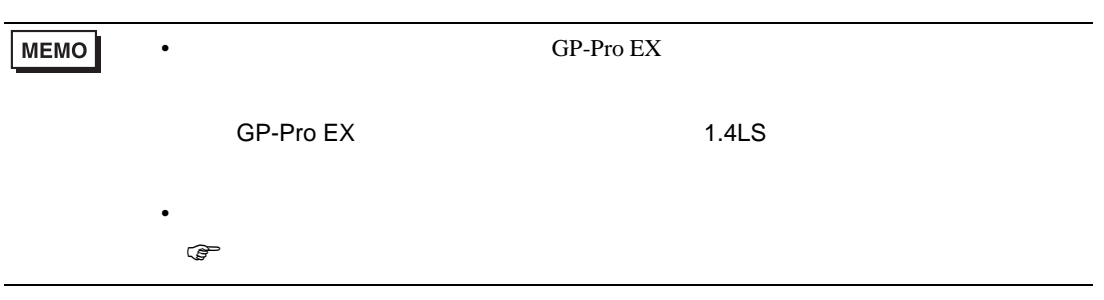

# 6.9 PCD6

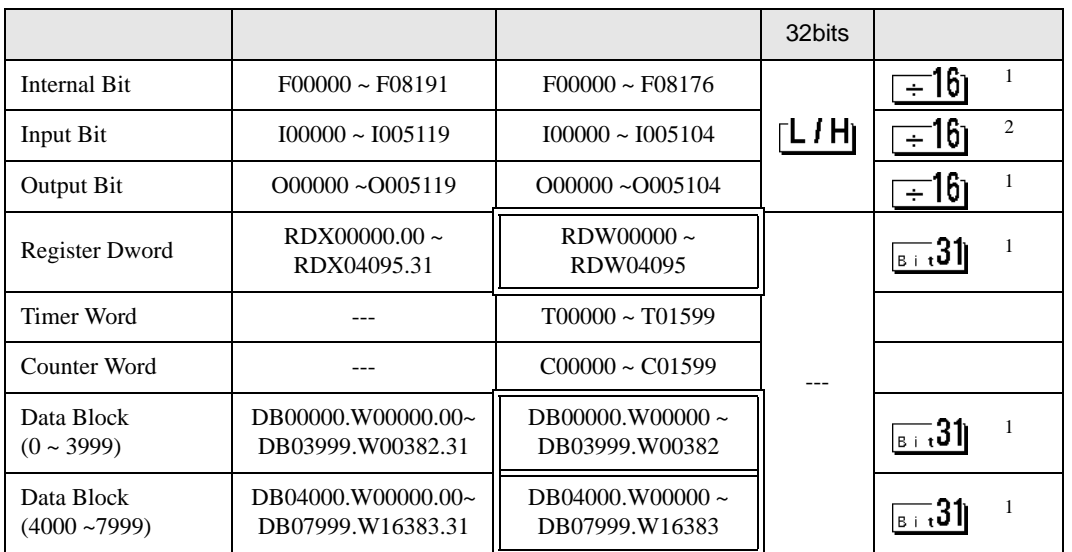

 $\Box$ 

#### $1$

 $\overline{2}$ 

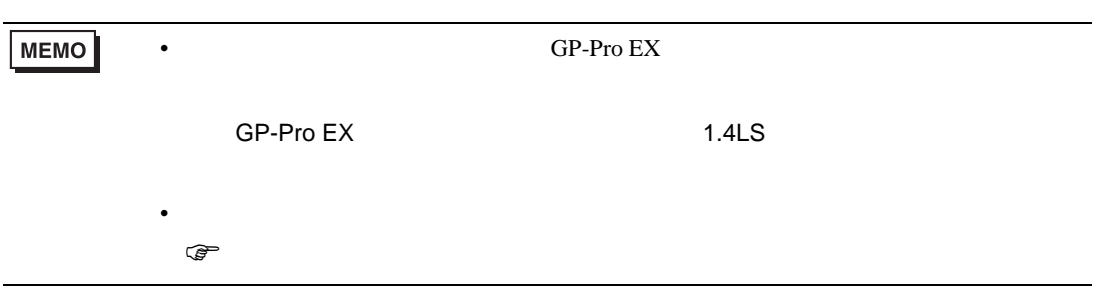

<span id="page-44-0"></span>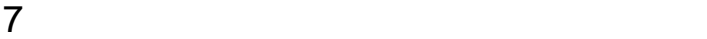

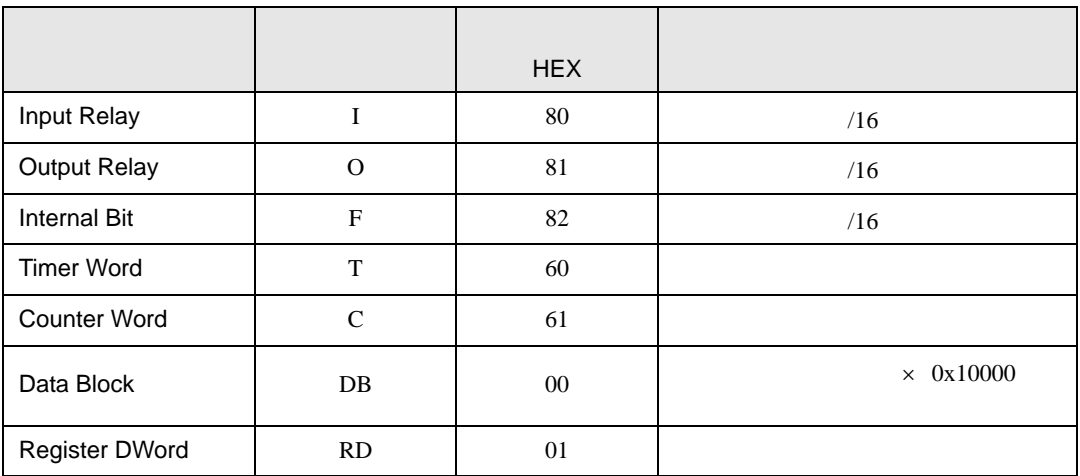

<span id="page-45-0"></span>8 エラー

エラーメッセージは表示器の画面上に「番号 : 機器名 : エラーメッセージ ( エラー発生箇所 )」のよう

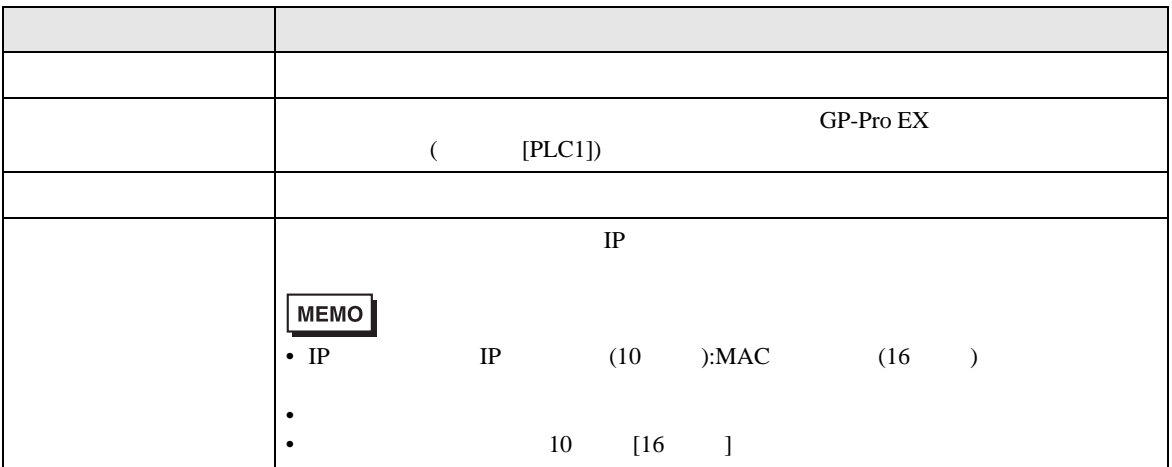

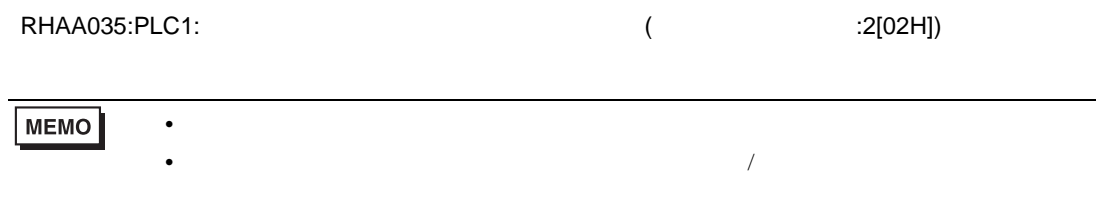

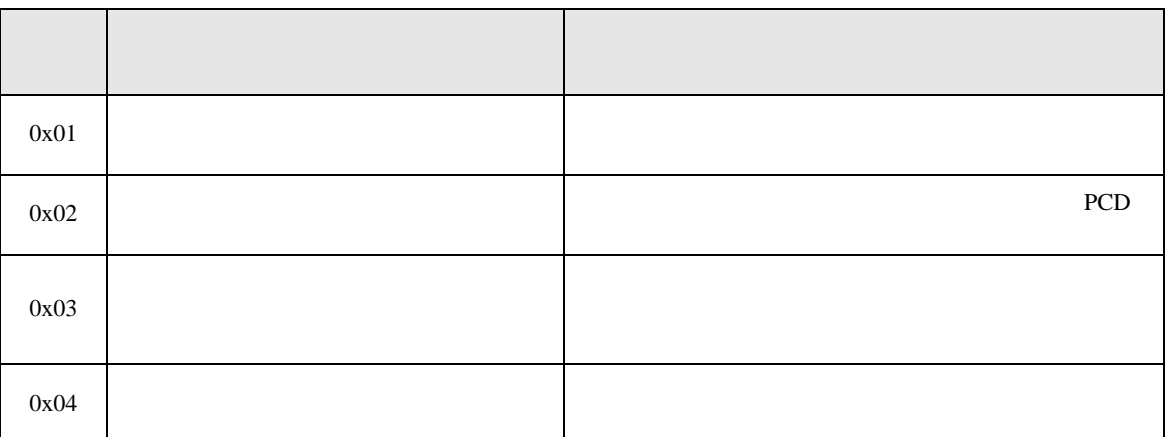